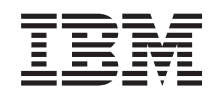

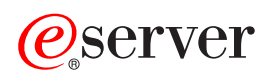

iSeries

*Versiunea 5 Ediţia 3*

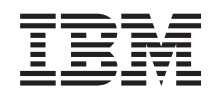

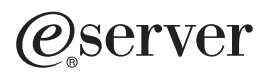

iSeries

*Versiunea 5 Ediţia 3*

#### **Notă**

Înainte de a folosi aceste informații și produsul la care se referă, aveți grijă să citiți [Anexa](#page-48-0) A, ["Observaţii",](#page-48-0) la pagina 43.

#### **Ediţia a şasea (august 2005)**

Această ediţie este valabilă pentru sistemul de operare IBM OS/400 versiunea 5, ediţia 3, modificarea 0 (număr produs 5722-SS1) şi pentru toate ediţiile şi modificările următoare, până când se va specifica altfel în noile ediţii. Această versiune nu rulează pe toate modelele RISC şi nici pe modelele CISC.

**© Copyright International Business Machines Corporation 1998, 2005. Toate drepturile rezervate.**

# **Cuprins**

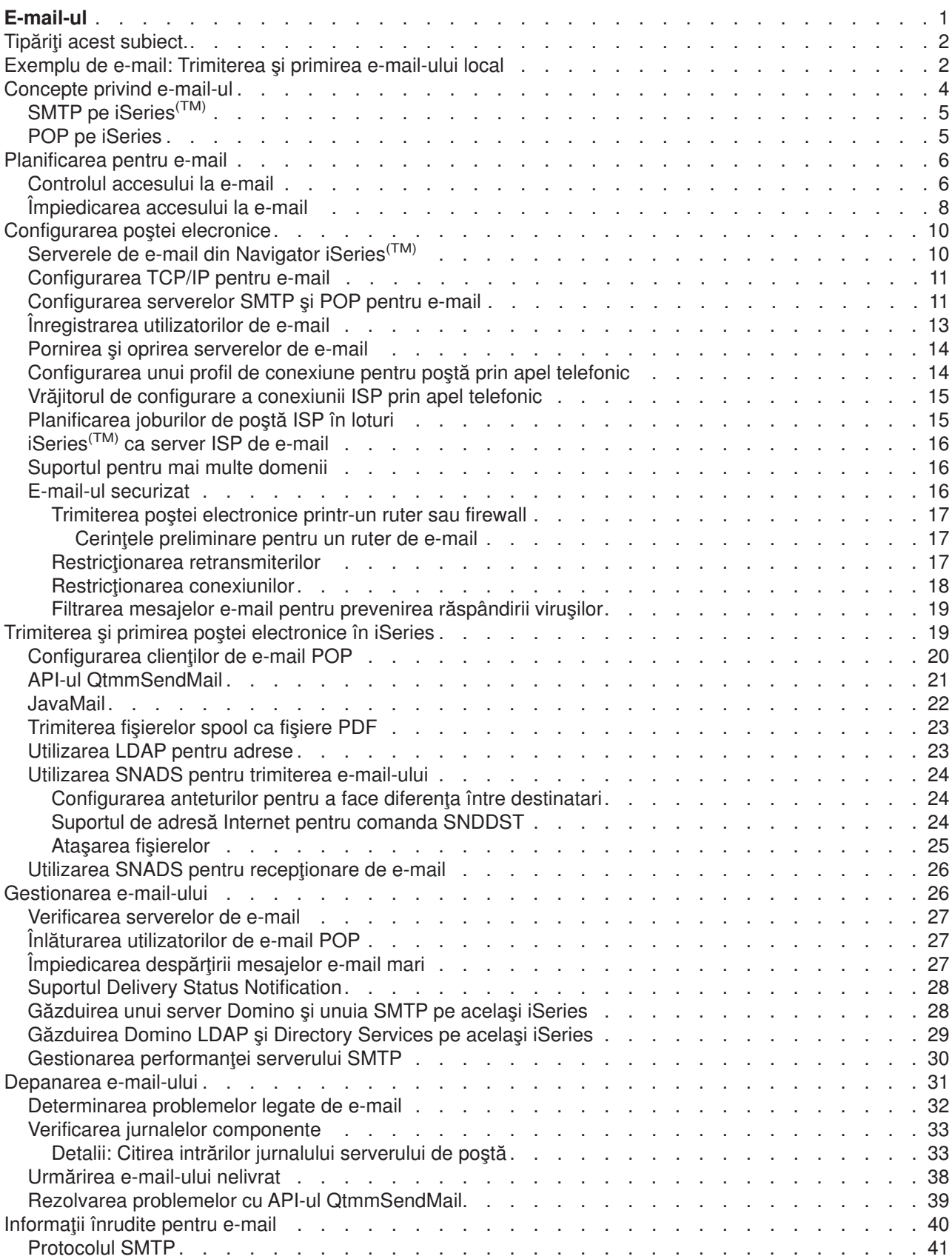

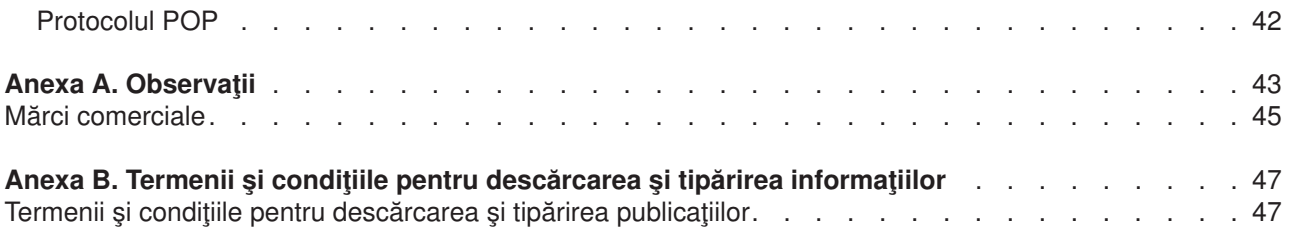

# <span id="page-6-0"></span>**E-mail-ul**

Acest subiect vă furnizează concepte şi proceduri pentru configurarea şi administrarea serverului dumneavoastră iSeries<sup>(TM)</sup>. Aceste informații presupun că ați mai lucrat pe iSeries înainte și aveți cunoștințe despre lucrul cu TCP/IP, SMTP (Simple Mail Transfer Protocol) şi conceptele e-mail. Pentru o privire generală asupra e-mail-ului în iSeries, consultati subiectele din Întelegerea postei electronice (Vedeți 1).

Pentru mai multe informații despre e-mail, vedeți următoarele:

#### **Tipăriţi acest [subiect](rzairrzairprint.htm)**

Dacă doriți să citiți aceste informații de pe hîrtie, puteți tipări tot subiectul ca fișier PDF.

#### **Ce este nou [pentru](rzairwhatnew.htm) V5R3**

Aflați ce aduce nou funcția de e-mail din V5R3.

#### **Înţelegerea poştei electronice**

#### **[Exemplu](rzairscenariomailloc.htm) e-mail**

Acet subiect oferă un exemplu de utilizare e-mail pentru a introduce concepte de bază şi operaţii de configurare.

#### **[Concepte](rzairoverview.htm) e-mail**

Găsiţi informaţii despre conceptele de bază e-mail.

#### **[Planificarea](rzairplan.htm) pentru e-mail**

Acest subiect oferă informaţii pentru evaluarea cerinţelor e-mail, pregătirea pentru configurarea e-mail-ului și informații despre securitatea e-mail-ului.

#### **Utilizare e-mail**

#### **[Configurarea](rzairconfigem.htm) e-mail-ului**

Găsiti pașii de bază pentru a configura serverul dumneavoastră de e-mail.

#### **[Trimiterea](rzairsendrece.htm) şi primirea de e-mail în iSeries**

Găsiți instrucțiunile pentru trimiterea și recepționarea e-mail-ului printr-un program client POP (Post Office Protocol), cum sunt Netscape Mail, Microsoft<sup>(R)</sup> Outlook sau Eudora, sau un client SNADS, cum este comanda SNDDST (Send Distribution).

#### **[Gestionarea](rzairadmnmail.htm) e-mail-ului**

Găsiți instrucțiuni despre cum să lucrați cu e-mail-ul. Acest subiect furnizează informații despre cum se configurează conexiunile prin apel telefonic, folosind un furnizor de internet ISP (Internet Service Provider) pentru trimiterea de e-mail, securizarea rețelei și alte operații de administrare.

#### **Resurse e-mail**

#### **[Depanarea](rzairfixemail.htm) e-mail-ului**

Găsiți sugestiii și informații despre cum să rezolvați probleme de e-mail.

#### **[Informaţii](rzairaddtls.htm) înrudite pentru e-mail**

Găsiţi alte informaţii despre e-mail.

**Notă:** Citiţi Declinarea [responsabilităţii](codedisclaimer.htm) pentru exemplul de cod pentru informaţii juridice importante.

### <span id="page-7-0"></span>**Tipăriţi acest subiect.**

Pentru a vizualiza sau descărca versiunea PDF, selectaţi [E-mail-ul](rzair.pdf) (aproximativ 246 KB sau 48 pagini).

Salvarea fişierelor PDF

Pentru a salva un PDF pe staţia dumneavoastră de lucru în scopul vizualizării sau tipăririi:

- 1. Faceți clic dreapta pe PDF în browser (faceți clic dreapta pe legătura de mai sus).
- 2. Faceţi clic pe **Save Target As...**
- 3. Navigaţi în directorul în care doriţi să salvaţi fişierul PDF.
- 4. Faceţi clic pe **Save**.

Descărcarea programului Adobe Acrobat Reader

Dacă aveţi nevoie de Adobe Acrobat Reader pentru a vizualiza sau tipări aceste PDF-uri, puteţi descărca o copie de la situl web [Adobe](http://www.adobe.com/products/acrobat/readstep.html) (www.adobe.com/products/acrobat/readstep.html)

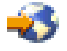

.

# **Exemplu de e-mail: Trimiterea şi primirea e-mail-ului local**

### ≫

Acest exemplu demonstrează modul în care e-mail-ul este procesat între utilizatorii locali.

### **Situaţie**

Jane Smith, director la Resurse Umane, trebuie să trimită un mesaj lui Sam Jones din departamentul Juridic. Ambele persoane lucrează în sediul central al companiei mele. Prin parcurgerea acestui proces veți putea vedea cum sunt transmise e-mail-urile pe sistemul dumneavoastră iSeries<sup>(TM)</sup>.

Obiectivele acestui exemplu sunt următoarele:

- v Demonstrarea modului în care clienţii şi serverele de e-mail interacţionează unele cu altele şi cum este procesat un mesaj.
- Utilizarea serverului SMTP pentru a trimite posta.
- Livrarea poștei unui utilizator POP.

#### **Detalii**

Următoarea imagine descrie reţeaua companiei mele şi modul în care un mesaj de poştă trece prin mai multe nivele pentru a ajunge la destinația lui finală. După imagine veți găsi o descriere pas cu pas a căii mesajului de poştă pe care o are prin această reţea.

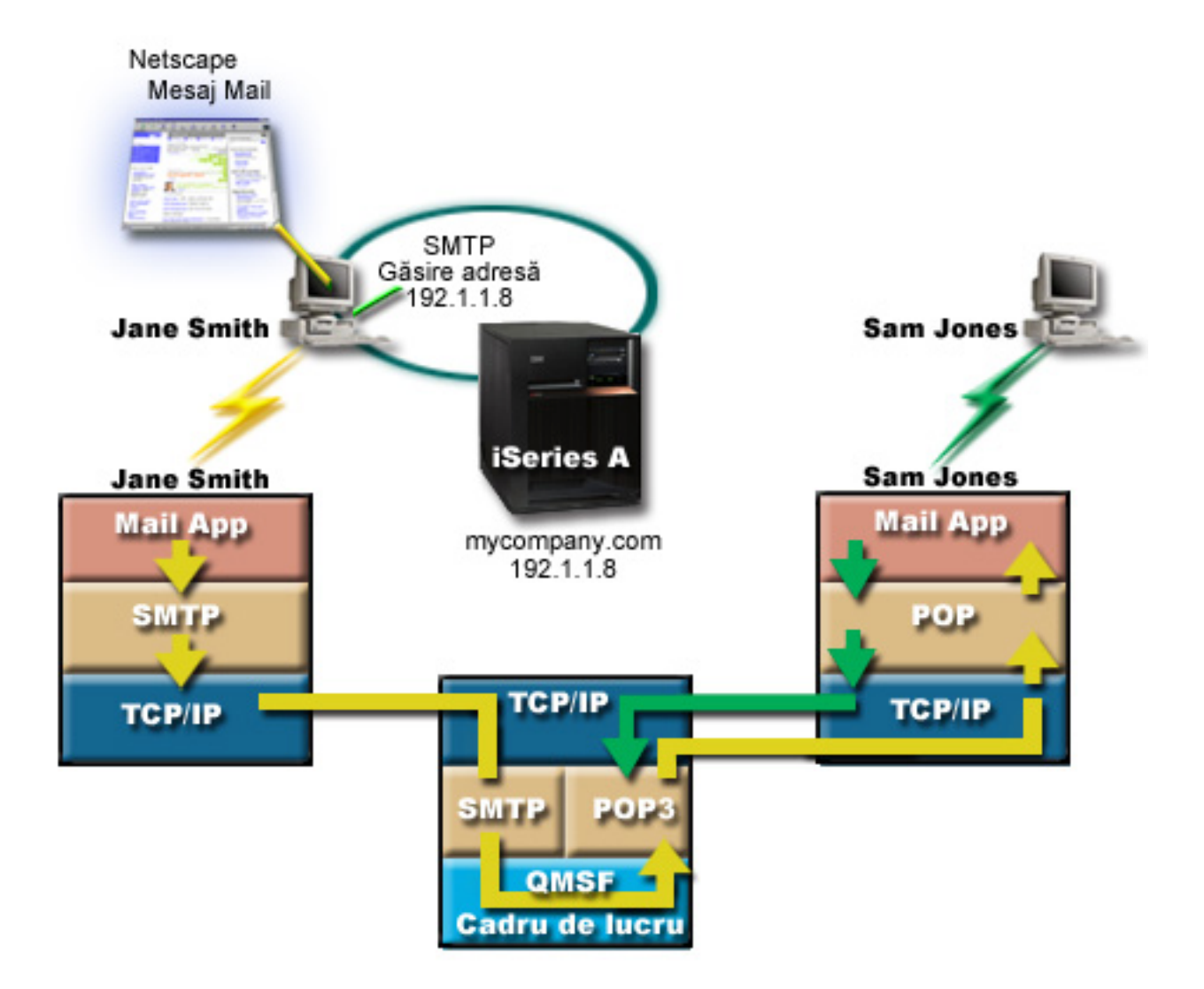

Jane utilizează clientul de poştă Netscape. Ea scrie un mesaj şi îl trimite la SamJones@mycompany.com.

### **Faza 1: Client SMTP la server SMTP**

Clientul SMTP de pe calculatorul lui Jane utilizează datele de configurare care au fost introduse pentru serverul de ieşire şi pentru identitate. Câmpul identitate este utilizat pentru adresa **De la**. Serverul de ieşire este o gazdă ce este contactată de clientul SMTP al calculatorului. Deoarece, adresa este introdusă ca domeniu, clientul SMTP face cereri la DNS pentru a obţine adresa IP a serverului SMTP şi descoperă că aceasta este 192.1.1.8.

Clientul SMTP contactează acum serverul SMTP pe portul SMTP (Portul 25 la 192.1.1.8). Dialogul utilizat între client şi server este [Protocolul](rzairemcommnd.htm) SMTP. Serverul SMTP acceptă livrarea de poştă şi mesajul este transmis de la client la server prin intermediul TCP/IP.

### **Faza 2: Serverul SMTP livrează mesajul serverului POP**

Serverul SMTP testează domeniul destinatarului pentru a vedea dacă este local. Deoarece este local, e-mail-ul este scris într-un fişier IFS şi este folosit API-ul QMSF Framework Create Message pentru a pune informatia din mesaj în coada QMSF. Cadrul de lucru QMSF permite distribuirea de e-mail, apelul de programe de ieşire sau snap-uri pentru a trata anumite tipuri de poştă. Informaţiile mesajului identifică adresa lui Sam ca format SMTP, asa că acest cadru de lucru apelează programul de ieșire pentru rezoluția de adresă SMTP. Acest program verifică încă o dată că mesajul este local. Deoarece este local, se

<span id="page-9-0"></span>utilizează directorul de distribuție al sistemului (date introduse prin WRKDIRE) pentru a găsi destinatarul SMTP. Găseşte adresa lui Sam şi găseşte că nivelul de serviciu al poştei este depozitul de mesaje sistem din intrarea de director pentru acest utilizator şi, ca urmare îl recunoaşte ca pe un cont POP. Apoi SMTP Address Resolution adaugă informaţiile profilului său la informaţiile mesajului. Marchează informaţiile ca pentru livrare locală POP. QMSF Framework apelează apoi programul de ieşire de livrare locală POP, care găsește informațiile profilului și numele fișierului IFS și livrează posta în căsuta postală a lui Sam.

### **Faza 3: Clientul POP extrage mesaje pentru Sam Jones de la serverul POP**

La un moment dat, Sam decide să-şi verifice e-mail-ul. Utilizează un client de poştă (Netscape) pentru a-şi verifica căsuta postală. Clientul POP de pe calculatorul său este configurat să verifice serverul POP de la mycompany.com pentru numele de utilizator SamJones şi parola (\*\*\*\*\*\*). Numele din domeniu este din nou schimbat într-o adresă IP (utilizând DNS). Clientul POP contactează serverul POP utilizând portul POP şi [Protocolul](rzairpopverbs.htm) POP3. Numele căsuţei poştale a utilizatorului şi parola sunt utilizate de serverul POP de pe iSeries pentru a verifica dacă numele utilizator şi parola se potrivesc cu parola şi numele utilizatorului de pe iSeries. După ce se validează, numele de profil se utilizează pentru a găsi cutia de mesaje a lui Sam. Clientul POP încarcă mesajul și trimite o cerere înapoi la serverul POP pentru a sterge posta din căsuta poştală POP. Mesajul este apoi afişat în Netscape pentru ca Sam să îl citească.

### $\ll$

### **Concepte privind e-mail-ul**

Folosiți posta electronică (e-mail-ul) ca pe o unealtă de afaceri esențială. iSeries<sup>(TM)</sup> folosește protocoale, cum ar fi SMTP și POP, pentru a face e-mail-urile dumneavoastră să circule în rețea mai ușor și mai eficient. Următoarele subiecte prezintă conceptele de bază privind e-mail-ul:

### **SMTP pe [iSeries](rzairsmtp.htm)**

Aflaţi cum permite SMTP serverului iSeries să trimită şi să primească poşta:

### **POP pe [iSeries](rzairrzairpopserver.htm)**

Aflaţi cum distribuie mesajele poştale interfaţa de poştă POP:

### **MIME (Multipurpose Internet Mail Extensions)**

MIME este o metodă standardizată pentru organizarea formatelor de fişiere divergente. SMTP este limitat la text ASCII pe 7 biți, cu o lungime maximă a liniei de 1000 de caractere. MIME a fost dezvoltat pentru a suporta tipuri de fişiere mai avansate, cum ar fi textul îmbogățit, imaginile și fișierele audio și video. Înainte de a trimite mesajul cu SMTP, MIME codează fişierele sau datele de tip binar pentru a le face să apară ca fisiere simple SMTP, utilizând anteturi pentru a face diferența între diferitele tipuri de fişiere din interiorul mesajelor. Clientul de poştă primeşte apoi mesajul şi îl decodează în tipurile de fişiere corespunzătoare, interpretând anteturile MIME pentru a citi fişierul. Pentru un exemplu de mesaj codat MIME, consultati Tipurile continut MIME.

#### **Cadrul de lucru AnyMail/400**

Toate mesajele poştale de intrare de la SMTP pentru utilizatorii locali (utilizatorii care au conturi de poştă pe acest iSeries) este procesat de cadrul de lucru AnyMail/400. Cadrul de lucru al serverului poştal este o structură de distribuţie a poştei care permite distribuirea e-mail-urilor. Cadrul de lucru al serverului poştal apelează programe de ieşire (snap-in-uri) pentru a manipula tipuri specifice de poştă.

#### **SNADS**

SNADS (System Network Architecture Distribution Services) este un serviciu IBM<sup>(R)</sup> de distributie asincronă, care defineşte un set de reguli de recepţie, rutare şi trimitere a poştei electronice într-o reţea de servere. În acest subiect, SNADS face referire la profilul de utilizator în care **Adresa preferată** este setată la **ID utilizator/Adresă**. Adresa preferată spune cadrului de lucru al serverului de postă ce câmpuri să utilizeze pentru adresă din directorul de distribuție al sistemului. Pentru mai multe informații legate de utilizarea SNADS, consultați subiectul SNADS din Trimiterea și primirea [e-mail-ului.](rzairsendrece.htm)

# <span id="page-10-0"></span>**SMTP pe iSeries(TM)**

Protocolul SMTP (Simple Mail Transfer Protocol) este un protocol ce permite iSeries să trimită şi să primească e-mail. Protocolul SMTP este în esenţă livrarea de poştă capăt-la-capăt de la un server la altul. Există o conexiune directă între un emitent SMTP (clientul) şi destinatarul SMTP destinaţie (serverul). Clientul SMTP menţine poşta la emitent până când îl transmite şi îl copie cu succes la destinatarul SMTP (server).

SMTP pe iSeries suportă distribuirea de note, mesaje şi documente text ASCII. SMTP poate suporta alte formate decât text simplu folosind protocolul MIME (Multipurpose Internet Mail Extensions). MIME este standardul Internet pentru trimiterea postei cu anteturi ce descriu continutul mesajelor postale clientilor destinatari. Aceste mesaje pot contine părți video, audio sau binare.

### **Despre expedierea e-mail SMTP**

Pentru ca e-mail-ul să ajungă la destinaţie, SMTP trebuie să poată trimite e-mail-ul atât la gazda corectă cât şi ID-ul utilizator ce se află pe acea gazdă. Să presupunem că poşta este trimisă la bobsmith@mycompany.com.

Mai întîi, SMTP verifică să vadă dacă adresa e-mail (bobsmith) este un utilizator de pe serverul local. Dacă SMTP determină că nu este, SMTP expediază e-mail-ul următorului server gazdă. Următoarea gazdă poate fi sau nu gazda finală. SMTP determină numele gazdei din informaţiile de adresă din protocolul SMTP.

### ≫

SMTP rezolvă apoi adresa gazdei utilizând fie serverul DNS, fie tabelul gazde locale. Numele de gazdă este ceea ce persoanele utilizează ca parte a contului lor de e-mail (mycompany.com); adresa IP este ceea ce SMTP utilizează pentru a găsi serverul poştal corect pentru a trimite poşta (192.1.1.10). Consultaţi subiectul DNS pentru informaţii complete despre DNS.

Aceste subiecte fac legătura între DNS şi SMTP:

- v Configurarea domeniului dumneavoastră DNS
- v Înregistrările Mail şi MX

### ≪

Pentru e-mail interior, serverul SMTP converteşte mai întâi numele gazdei destinaţie într-o adresă Internet (IP). Datorită funcţiei de alias, serverul poate avea mai multe nume gazdă. De aceea, serverul SMTP folosește interfața de socket-uri pentru a determina dacă adresa IP este una din acelea folosite de interfețele pentru gazda locală.

Consultaţi [Configurarea](rzairconfigem.htm) e-mail pentru informaţii despre cum să vă configuraţi iSeries ca server SMTP.

### **POP pe iSeries**

**Serverul POP (Post Office Protocol)** este implementarea iSeries(TM) a interfeţei de poştă Post Office Protocol Versiunea 3. El creează căsute postale electronice pe serverul iSeries, din care clienții își pot extrage poşta. Orice client de poştă care suportă protocolul POP3 poate utiliza acest server, cum ar fi Netscape Mail, Outlook Express sau Eudora. Clienți pot rula pe orice platformă, cum sunt Windows<sup>(R)</sup>,  $OS/2<sup>(R)</sup>$ , AIX<sup>(R)</sup> sau Macintosh.

Serverul POP serveşte ca o zonă temporară de păstrare a poştei pînă când este extrasă de clientul de postă. Când clientul de postă se conectează la server, el chestionează continutul cutiei sale postale pentru a vedea dacă este poştă de luat. Dacă este, atunci ia poşta mesaj cu mesaj. După ce un mesaj a fost receptionat, clientul spune serverului să marcheze acel mesaj pentru ștergere atunci când s-a terminat sesiunea clientului. Clientul extrage toate mesajele din căsuța poștală și apoi lansează o comandă ce spune serverului să șteargă toate mesajele ce sunt marcate pentru ștergere și să se deconecteze de la client.

<span id="page-11-0"></span>Clienţii de poştă POP folosesc *verbe* pentru a comunica cu serverul POP. Verbele suportate de serverul POP iSeries sunt descrise în [protocolul](rzairpopverbs.htm) POP.

Pentru mai multe informaţii despre cum lucrează protocolul POP, consultaţi [Indexul](http://www.rfc-editor.org/rfcsearch.html) RFC

# 43

căutând RFC 1725, care defineşte standardul interfeţei de poştă POP Versiunea 3.

Pentru a configura sau vizualiza proprietățile serverului POP, consultați Servere de e-mail în [Navigator](rzaironavnote.htm) [iSeries.](rzaironavnote.htm)

### **Planificarea pentru e-mail**

### $\ddot{\mathbf{z}}$

Înainte de a instala e-mail, ar trebui să aveți un plan de bază al modului în care folosiți e-mail-ul pe serverul dumneavoastră iSeries(TM). Începeţi prin a răspunde la următoarele întrebări:

- 1. Cum va arăta adresa mea de e-mail?
- 2. Care este adresa IP a serverului DNS?
- 3. Am un firewall? Dacă da, care este adresa lui IP?
- 4. Am un proxy de poştă, ruter de poştă sau retransmisie de poştă? Dacă da, care este adresa lui IP?
- 5. Voi folosi Domino<sup>(R)</sup>?
- 6. Voi utiliza POP iSeries pentru a primi poştă?

S-ar putea să doriţi să consultaţi [exemplu](rzairscenariomailloc.htm) de e-mail pentru informaţii de bază despre modul în care funcţionează e-mail-ul.

Dacă veti utiliza Domino și SMTP iSeries, consultați Găzduirea unui server Domino și unul SMTP pe același iSeries. Pentru informatii suplimentare despre Domino, faceti referire la subiectulDomino sau [Lotus](http://www-1.ibm.com/servers/eserver/iseries/domino/)<sup>(R)</sup> [Domino](http://www-1.ibm.com/servers/eserver/iseries/domino/) de pe pagina de bază iSeries

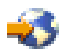

.

Atunci când sunteţi gata de a configura e-mail-ul, utilizaţi paşii furnizaţi în [Configurare](rzairconfigem.htm) e-mail.

[Control](rzairplanseccontrol.htm) acces e-mail oferă sugestii pentru protejarea serverelor dumneavoastră de e-mail de flooding (inundare) şi spamming.

Dacă nu aveți de gând să utilizați servere SMTP sau POP, dezactivați-le pentru a vă asigura că nu vor fi utilizate fără cunoştinţa dumneavoastră. Paşii pentru securizarea SMTP şi POP sunt oferiţi în subiectul [Prevenire](rzairplansecprevent.htm) acces e-mail.

### ≪

### **Controlul accesului la e-mail**

### ≫

Acest subiect oferă sugestii pentru limitarea accesului la e-mail pentru a vă proteja datele. Este separat în două secţiuni:

- Control acces SMTP (Vedeți [7\)](#page-12-0)
- Control acces POP (Vedeți [7\)](#page-12-0)

#### <span id="page-12-0"></span>**Sugestii pentru controlul accesului la SMTP**

Dacă vreți să permiteți clienților SMTP să acceseze sistemul dumneavoastră iSeries<sup>(™)</sup>, ar trebui să protejați serverul dumneavoastră de atacuri prin parcurgerea următorilor pași:

- Dacă este posibil, evitați utilizarea intrărilor \*ANY \*ANY în directorul de distribuție sistem. Atunci când serverul nu are intrări \*ANY \*ANY, este mai dificil pentru cineva să încerce utilizarea SMTP pentru a inunda (flood) serverul dumneavoastră sau pentru a supraîncărca rețeaua. Inundarea (flooding) apare atunci când memoria auxiliară este umplută cu poştă nedorită care este rutată prin iSeries la un alt server.
- v Setaţi limite ale pragurilor adecvate pentru pool-urile de memorie auxiliară (ASP-uri) pentru a preveni un utilizator de a supraîncărca serverul dumneavoastră cu obiecte nedorite. Puteți afișa și seta pragurile pentru ASP-uri, fie prin utilizarea uneltelor de service sistem (SST), fie prin uneltele de service dedicate (DST). Pool-urile independente de discuri din subiectul Salvarea de rezervă şi recuperarea furnizează mai multe informaţii despre pragurile ASP.
- Ajustați numărul maxim de joburi prestart ce vor fi create prin executarea unui CHGPJE. Acest lucru va limita numărul de joburi create în timpul unui atac de negare sau de servire. Numărul implicit este 256 pentru pragul maxim.
- v Pentru a preveni intruşii de a utiliza serverul dumneavoastră utilizând conexiunea dumneavoastră pentru a trimite e-mail nesolicitat (spam), consultați Restricționare retransmisii și Restrictionare conexiuni.

AS/400<sup>(R)</sup> Internet Security: Protejarea sistemului [dumneavoastră](http://www.redbooks.ibm.com/redbooks/SG244929.html) AS/400 de virușii de pe Internet

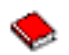

furnizează pasii pentru curătarea sistemului dumneavoastră iSeries dacă serverul dumneavoastră este o victimă a unui atac de inundare.

#### **Sugestii pentru controlul accesului la POP**

Dacă doriţi să permiteţi clienţilor POP să acceseze iSeries-ul dumneavoastră, luaţi la cunoştinţă următoarele probleme de securitate:

• Serverul de postă POP oferă autorizare pentru clienții care încearcă să acceseze căsuta lor postală. Clientul trimite un ID utilizator şi o parolă la server.

**Notă:** Parola este trimisă necodată şi poate fi vulnerabilă.

Serverul de postă POP verifică ID-ul utilizator și parola cu profilul utilizator și parola iSeries pentru acel utilizator. Deoarece nu aveti control asupra modului în care ID-ul utilizator și parola sunt stocate pe clientul POP, s-ar putea să doriți crearea unui profil utilizator special care are autorizare foarte limitată pe iSeries-ul dumneavoastră. Pentru a împiedica pe oricine să utilizeze profilul utilizator pentru o sesiune interactivă, puteţi seta următoarele valori în profilul utilizator:

Setare meniu inițial (INLMNU) la \*SIGNOFF Setare program iniţial (INLPGM) la \*NONE Setare capacităţi limitate (LMTCPB) to \*YES

v Setaţi limite ale pragurilor adecvate pentru pool-urile de memorie auxiliară (ASP-uri) pentru a preveni un utilizator de a supraîncărca serverul dumneavoastră cu obiecte nedorite. Pragul pentru memoria ASP previne oprirea server-ului dumneavoastră deoarece sistemul de operare nu are suficient spaţiu de lucru. Puteţi afişa şi seta pragurile pentru ASP-uri, fie prin utilizarea uneltelor de service sistem (SST), fie prin uneltele de service dedicate (DST). Pool-urile independente de discuri din subiectul Salvarea de rezervă şi recuperarea furnizează mai multe informaţii despre pragurile ASP.

<span id="page-13-0"></span>• Deși trebuie să vă asigurați că pragul dumneavoastră ASP previne inundarea serverului dumneavoastră trebuie de asemenea să vă asigurați că iSeries are suficient spațiu pentru stocarea și livrarea de poștă. Dacă serverul dumneavoastră nu poate livra poşta deoarece iSeries nu are suficientă memorie pentru poşta trecătoare, aceasta este o problemă de integritate pentru utilizatorii dumneavoastră. Atunci când utilizarea memoriei sistemului este mare, programul de poştă se va opri din rulare. Pentru informaţii despre detectarea problemelor legate de memorie, consultați [Determinarea](rzairsmtppa.htm) problemelor cu e-mail-ul.

**Notă:** De obicei spaţiul de stocare nu este o problemă semnificativă. Când un client receptionează un e-mail, iSeries şterge poşta de pe server.

# ≪

### **Împiedicarea accesului la e-mail**

### ≫

Acest subiect oferă sugestii pentru limitarea accesului la e-mail pentru a vă proteja datele. Este separat în două sectiuni:

- Prevenire acces la SMTP (Vedeti 8)
- Prevenire acces la POP (Vedeti [9\)](#page-14-0)

### **Sugestii pentru prevenirea accesului la SMTP**

Dacă nu vreți să utilizați SMTP pentru a distribui poșta către sau de pe serverul dumneavoastră iSeries<sup>(TM)</sup>, ar trebui să preveniţi rularea serverului SMTP. Consideraţi următoarele proceduri pentru protejarea accesului la iSeries-ul dumneavoastră:

### **Nu configuraţi SMTP**

SMTP este configurat implicit să pornească automat atunci când pornește TCP/IP. Dacă nu doriți utilizarea SMTP deloc, nu îl configurați pe iSeries (sau nu permiteți nimănui altcuiva să îl configureze). Dacă aveți nevoie de SMTP ocazional, dar în mod normal nu doriti ca el să ruleze, continuati cu pasii următori.

### **Preveniţi SMTP să pornească atunci când porneşte TCP/IP**

Pentru a preveni joburile serverului SMTP să pornească automat atunci când porneşte TCP/IP, urmaţi aceşti paşi:

- 1. În Navigator iSeries, expandaţi **Serverul iSeries** —> **Reţea** —> **Servere** —> **TCP/IP**.
- 2. Faceţi clic-dreapta pe **SMTP** şi selectaţi **Proprietăţi**.
- 3. Deselectaţi **Porneşte atunci când porneşte TCP/IP**.

### **Prevenire acces la porturile SMTP**

Pentru a preveni pornirea SMTP şi pentru a preveni ca cineva să asocieze o aplicaţie utilizator, cum ar fi o aplicaţie socket, cu portul pe care iSeries îl utilizează în mod normal cu SMTP, faceţi următoarele:

- 1. În Navigator iSeries, expandaţi **Serverul iSeries** —> **Reţea** —> **Servere** —> **TCP/IP**.
- 2. Faceţi clic dreapta pe **Configurare TCP/IP** şi selectaţi **Proprietăţi**.
- 3. În fereastra **Proprietăţi Configurare TCP/IP**, apăsaţi pe fişa **Restricţii porturi**.
- 4. În pagina **Restricţii porturi**, apăsaţi **Adăugare**.
- 5. În pagina **Adăugare restricţii porturi**, specificaţi următoarele:
	- v **Nume utilizator**: Specificaţi un nume profil utilizator care este protejat pe iSeries-ul dumneavoastră. (Un profil utilizator protejat este un profil utilizator care nu deţine programe proprii care adoptă autorizaţie şi care nu are o parolă ştiută de ceilalţi utilizatori.) Prin restricţionarea portului la un anumit utilizator, excludeţi automat toţi ceilalţi utilizatori.
	- v **Portul de pornire**: 25
- <span id="page-14-0"></span>v **Portul final**: 25
- v **Protocol**: TCP
- 6. Apăsaţi **OK** pentru a adăuga restricţia.
- 7. În pagina **Restricţii porturi**, apăsaţi **Adăugare** şi repetaţi procedura pentru protocolul UDP.
- 8. Apăsaţi **OK** pentru a salva restricţiile la porturi şi închideţi fereastra **Proprietăţi Configurare TCP/IP**.
- 9. Restricţiile porturilor îşi fac efectul data viitoare când porniţi TCP/IP. Dacă TCP/IP este activ atunci când setați restricțiile la porturi, ar trebui să opriți TCP/IP și să îl reporniți.

### **Blocare cozi SNADS**

Pentru a furniza extra-protectie, blocati cozile de distributie SNADS pe care aplicatia SMTP le utilizează prin tastarea următoarelor comenzi:

HLDDSTQ DSTQ(QSMTPQ)PTY(\*NORMAL) HLDDSTQ DSTQ(QSMTPQ)PTY(\*HIGH)

### **Sugestii pentru prevenirea accesului la POP**

Dacă nu doriți ca cineva să utilizeze POP pentru accesul la iSeries-ul dumneavoastră, ar trebui să preveniți rularea serverului POP. Considerați următoarele proceduri pentru protejarea accesului la iSeries-ul dumneavoastră:

### **Nu configuraţi POP**

Dacă nu doriți utilizarea POP deloc, nu îl configurați pe iSeries-ul dumneavoastră (sau permite cuiva să îl configureze). Dacă aveți nevoie de POP ocazional, dar în mod normal nu doriți ca el să ruleze, continuați cu paşii următori.

### **Preveniţi POP să pornească atunci când porneşte TCP/IP**

POP este configurat implicit să pornească automat atunci când porneşte TCP/IP. Pentru a preveni joburile serverului POP să pornească automat atunci când pornește TCP/IP, urmați acești pași:

- 1. În Navigator iSeries, expandaţi **Serverul iSeries** —> **Reţea** —> **Servere** —> **TCP/IP**.
- 2. Faceţi clic dreapta pe **POP** şi selectaţi **Properties**.
- 3. Deselectaţi **Porneşte atunci când porneşte TCP/IP**.

### **Prevenire acces la porturile POP**

Pentru a preveni pornirea POP și pentru a preveni ca cineva să asocieze o aplicație utilizator, cum ar fi o aplicație socket, cu portul pe care iSeries îl utilizează în mod normal cu POP, faceți următoarele:

- 1. În Navigator iSeries, expandaţi **Serverul iSeries** —> **Reţea** —> **Servere** —> **TCP/IP**.
- 2. Faceţi clic dreapta pe **Configurare TCP/IP** şi selectaţi **Proprietăţi**.
- 3. În fereastra **Proprietăţi Configurare TCP/IP**, apăsaţi pe fişa **Restricţii porturi**.
- 4. În pagina **Restricţii porturi**, apăsaţi **Adăugare**.
- 5. În pagina **Adăugare restricţii porturi**, specificaţi următoarele:
	- v **Nume utilizator**: Specificaţi un nume profil utilizator care este protejat pe iSeries-ul dumneavoastră. (Un profil utilizator protejat este un profil utilizator care nu deţine programe proprii care adoptă autorizație și care nu are o parolă știută de ceilalți utilizatori.) Prin restricționarea portului la un anumit utilizator, excludeţi automat toţi ceilalţi utilizatori.
	- v **Portul de pornire**: 109
	- v **Portul final**: 110
	- v **Protocol**: TCP
- 6. Apăsaţi **OK** pentru a adăuga restricţia.
- 7. În pagina **Restricţii porturi**, apăsaţi **Adăugare** şi repetaţi procedura pentru protocolul UDP.
- 8. Apăsaţi **OK** pentru a salva restricţiile la porturi şi închideţi fereastra **Proprietăţi Configurare TCP/IP**.

<span id="page-15-0"></span>9. Restricțiile porturilor își fac efectul data viitoare când porniți TCP/IP. Dacă TCP/IP este activ atunci când setați restricțiile la porturi, ar trebui să opriți TCP/IP și să îl reporniți.

### ≪

### **Configurarea poştei elecronice**

Setați serverul dumneavoastră iSeries<sup>(™)</sup> ca server de e-mail prin utilizarea acestor proceduri. Aceste proceduri vă conduc prin sarcinile de instalare de bază.

### **Servere de e-mail în [Navigator](rzaironavnote.htm) iSeries**

Accesare unelte de configurare server e-mail din Navigator iSeries.

#### **Configurarea poştei electronice pe iSeries**

- 1. [Configurarea](rzairconfigtc.htm) TCP/IP pentru e-mail: Dacă ați configurat deja TCP/IP, inclusiv nume domeniu local și gazdă, atunci treceţi la următorul pas.
- 2. [Configurarea](rzairconfigsm.htm) serverelor SMTP şi POP pentru e-mail
- 3. Înrolarea [utilizatorilor](rzaircrtup.htm) de e-mail
- 4. Pornirea şi oprirea [serverelor](rzairsrtass.htm) de e-mail

#### **[Configurarea](rzairmanualign.htm) unui profil de conexiune pentru poştă prin apel telefonic**

Acest subiect oferă procedura de configurare a unui profil pentru conectarea la un ISP. Acest pas nu este necesar dacă aveți suport AT&T Global Network.

#### **Vrăjitor [configurare](rzairrzairign.htm) conexiune ISP prin apel telefonic**

Acest subiect vă oferă paşii de configurare a conexiunii dumneavoastră prin apel telefonic.

#### **[Planificarea](rzairrzairsched.htm) joburilor de poştă ISP în loturi**

Pentru a limita timpul conectării dumneavoastră, puteţi planifica joburile de poştă prin apel telefonic pentru a se conecta la ISP-ul dumneavoastră la intervale regulate.

#### **[iSeries](rzairrzairetrn.htm) ca server de e-mail ISP**

Acest subiect vă oferă paşii prin care puteţi rula propriul server de poştă la care să se cupleze ceilalţi.

#### **[Suportul](rzairmultdomain.htm) pentru mai multe domenii**

Acest subiect vă oferă paşii pentru configurarea serverului dumneavoastră SMTP pentru a suporta domenii multiple pentru a găzdui funcții ISP.

#### **E-mail [securizat](rzairrzairsecurity.htm)**

Acest subiect oferă proceduri pentru utilizarea firewall-urilor, restricționând retransmiteri și conexiuni și filtrând viruşii.

### **Serverele de e-mail din Navigator iSeries(TM)**

Puteți efectua o serie de operații de configurare și administrare SMTP și POP utilizând Navigator iSeries.

Pentru a accesa POP sau SMTP în Navigator iSeries<sup>(™)</sup>, parcurgeți pașii următori:

- 1. Faceţi dublu-clic pe **Acces Client Expres**.
- 2. Faceti dublu-clic pe **Navigator iSeries**. Dacă este pentru prima dată când utilizați Navigator iSeries, atunci apăsaţi pe iconiţa **Conexiune nouă** pentru a stabili o conexiune la serverul dumneavoastră iSeries.
- 3. În Navigator iSeries, expandaţi **Serverul iSeries** —> **Reţea** —> **Servere** —> **TCP/IP**.

<span id="page-16-0"></span>4. Daţi dublu-clic pe **SMTP** pentru a deschide dialogul **Proprietăţi SMTP** , sau daţi dublu-clic pe **POP** pentru a deschide dialogul **Proprietăţi POP** .

De aici, puteţi vizualiza ajutorul online apăsând cu mouse-ul butoanele **Ajutor**. Puteţi, de asemenea, selecta semnul de întrebare din bara de titlu şi să o eliberaţi pe un câmp, pentru ajutor.

### **Configurarea TCP/IP pentru e-mail**

Dacă setați e-mail pentru activare pe serverul iSeries<sup>(™)</sup> pentru prima dată, urmați următorii paşi. Dacă ați configurat deja TCP/IP pe iSeries-ul dumneavoastră, puteți trece direct la [Configurarea](rzairconfigsm.htm) serverelor SMTP și POP pentru [e-mail.](rzairconfigsm.htm)

- 1. În Navigator iSeries, expandaţi **Serverul iSeries** —> **Reţea** —> **Configurare TCP/IP**.
- 2. Click-dreapta pe**Interfeţe**şi selectaţi**Interfaţă Nouă** şi tipul de reţea pe care o reprezintă noua interfaţă. Va apărea primul dialog al vrăjitorului Interfață Nouă TCP/IP. Urmați instrucțiunile vrăjitorului. Vrăjitorul vă cere să furnizaţi următoarele informaţii:
	- Tipul conexiunii
	- Resurse hardware
	- Descriere linie
	- Adresă IP
	- Nume gazdă
	- Nume domeniu

**Notă:** Numele de gazdă şi de domeniu pe care le folosiţi pentru vrăjitor constituie numele de domeniu complet calificat. SMTP necesită un nume de domeniu complet calificat pentru a comunica cu alte gazde SMTP, de la care primeşte poşta.

> De exemplu, dacă numele gazdei locale este GAZDAMEA şi numele domeniului local este DOMENIU.COMPANIE.COM, numele domeniu complet calificat este: GAZDAMEA.DOMENIU.COMPANIE.COM.

- Servere de pornit
- 3. După ce terminaţi cu vrăjitorul, faceţi clic dreapta **TCP/IP** şi selectaţi **Propietăţi**. Va apărea dialogul **Proprietăţi TCP/IP**.
- 4. Selectaţi fişa **Tabelă gazdă**.
- 5. Selectaţi **Adăugare**. Apare dialogul **Intrare tabelă gazdă TCP/IP**.
- 6. Introduceți adresa IP și numele gazdă pe care îl folosiți în vrăjitorul Interfață nouă TCP/IP.
- 7. Selectaţi **OK** pentru a închide dialogul **Intrare tabelă gazdă TCP/IP**.
- 8. Selectaţi **OK** pentru a închide dialogul **Proprietăţi TCP/IP.**

#### **Ce să faceţi în continuare:**

[Configurarea](rzairconfigsm.htm) serverelor SMTP şi POP pentru e-mail

### **Configurarea serverelor SMTP şi POP pentru e-mail**

Serverele SMTP (Simple Mail Transfer Protocol) şi POP (Post Office Protocol) fac posibilă poşta electronică pe serverul dumneavoastră iSeries(TM). **Ambele** servere (SMTP şi POP) trebuie să fie configurate corect.

#### **Configurarea serverului SMTP**

Atunci când aţi [configurat](rzairconfigtc.htm) TCP/IP, serverul configurează automat SMTP pentru dumneavoastră. Tot ce vă rămâne de făcut este să schimbați câteva proprietăți SMTP pentru a vă asigura că serverul SMTP functionează corect pentru e-mail.

- 1. În Navigator iSeries, expandaţi **Serverul iSeries** —> **Reţea** —> **Servere** —> **TCP/IP**.
- 2. Daţi dublu clic pe **SMTP**. Apare dialogul **Proprietăţi SMTP** .
- 3. Selectaţi următoarele fişe pentru a seta următorii parametrii.

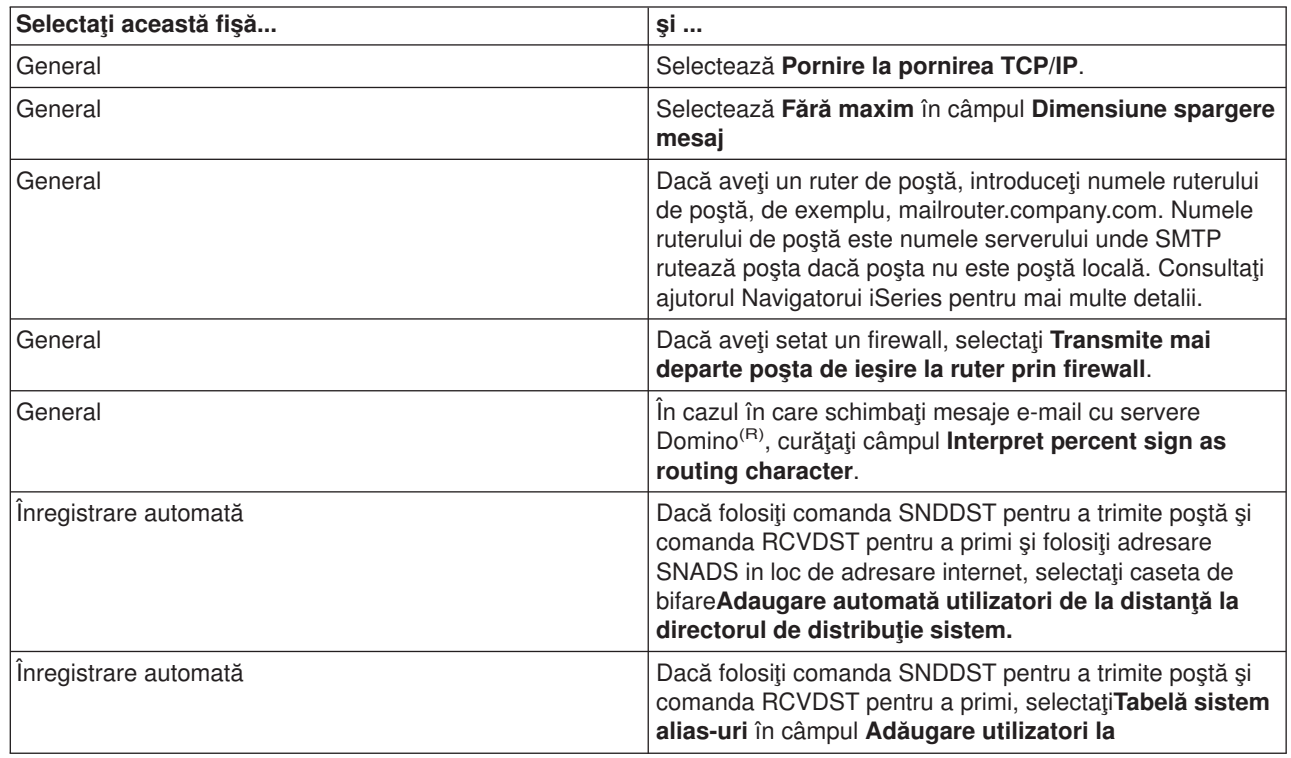

4. Selectaţi **OK** pentru a accepta modificările.

### **Configurarea serverului POP**

[Serverul](rzairrzairpopserver.htm) POP trimite poşta la un client POP, din cutia poştală a utilizatorului, atunci i se cere de clientul POP. Trebuie să configuraţi serverul POP pentru ca serverul iSeries să fie pregătit complet pentru e-mail.

Pentru a configura serverul POP pentru un program de poştă precum Netscape Mail sau Eudora Pro, completaţi următorii paşi:

- 1. În Navigator iSeries, expandaţi **Server iSeries** —> **Reţea** —> **Servere** —> **TCP/IP**.
- 2. Dublu-clic pe **POP**. Va apărea dialogul **Proprietăţi POP**.
- 3. Consultaţi tabelul de mai jos pentru a seta următorii parametrii.

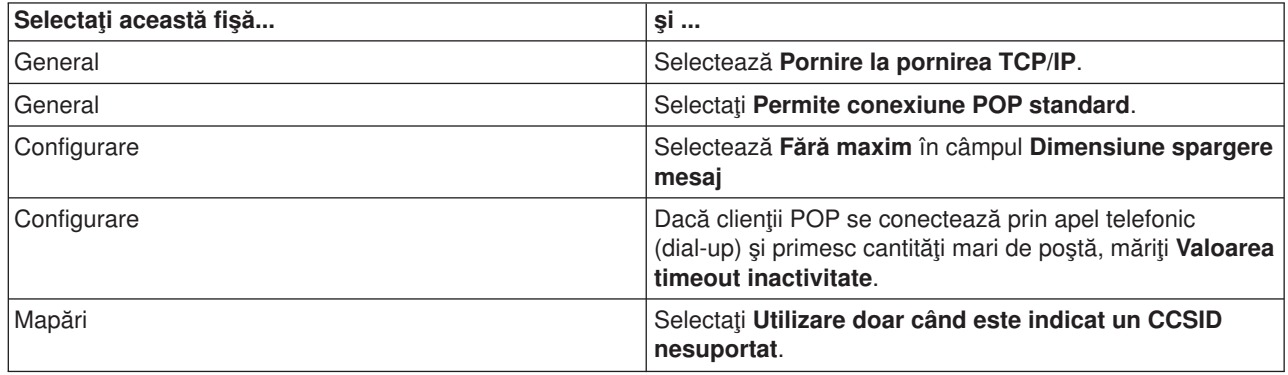

4. Selectaţi **OK** pentru a accepta modificările.

### <span id="page-18-0"></span>**Ce să faceţi în continuare:**

Înregistraţi utilizatorii de poştă [electronică](rzaircrtup.htm)

### **Înregistrarea utilizatorilor de e-mail**

Trebuie să creaţi profile utilizator pentru a adăuga utilizatori de e-mail. După profilul utilizator iSeries(TM) identifică un destinatar sau un expeditor de e-mail. Orice utilizator pe care îl doriți ca parte a sistemului dumneavoastră de e-mail trebuie să aibă un profil utilizator pe iSeries.

Creând un profil utilizator pentru fiecare utilizator, veti adăuga automat utilizatori la directorul de distribuție al sistemului. Directorul de distributie sistem este ceea ce SMTP foloseste pentru a determina unde să trimită e-mail-ul local.

Pentru a crea profile de utilizator pentru utilizatori de poștă SNADS și POP, urmați următorii pași:

- 1. În Navigator iSeries, expandaţi **Serverul iSeries** —> **Utilizatori şi grupuri**.
- 2. Selectaţi cu clic-dreapta**Toţi utilizatorii** şi selectaţi **Utilizator nou**. Va apare dialogul **Utilizator nou**.
- 3. Tastaţi un nume de utilizator şi parola pentru el.

**Notă:** Această parolă va fi folosită de utilizatorii POP pentru a accesa căsuţa lor poştală POP.

- 4. Selectaţi butonul **Capabilităţi**.
- 5. Selectaţi fişa **Privilegii** tab. Asiguraţi-vă că, clasa de privilegii este **Utilizator**.
- 6. Selectaţi **OK**.
- 7. Selectaţi butonul **Personal** .
- 8. Selectaţi fişa **Poştă**.
- 9. Alegeţi **Nivel serviciu poştă**.
	- v Dacă utilizatorul dumneavoastră este un utilizator SNADS, selectaţi **ViziuneOffice(R)sau JustMail**.
	- v Dacă utilizatorul dumneavoastră este un utilizator de poştă POP, selectaţi **Lotus(R) Mail sau alt client POP3**.
- 10. Alegeţi **Tip adresă preferat**.
	- v Dacă utilizatorul este SNADS, selectaţi **ID utilizator şi adresă**.
	- Dacă utilizatorul dumneavoastră folosește Lotus Notes<sup>(R)</sup>, un client POP3 sau Domino<sup>(R)</sup>, selectați **Nume SMTP**
- 11. Asiguraţi-vă că numele domeniului dorit este afişat pentru **Domeniul** de poştă SMTP.

**Notă:** Numele implicit este de obicei corect, dar dacă aveti domenii locale multiple s-ar putea să trebuiască să-l schimbaţi.

- 12. Selectaţi **OK**. Dacă adăugaţi un utilizator SNADS, operaţia este încheiată. Dacă înregistraţi un utilizator POP care va utiliza serverul iSeries **numai** pentru a primi e-mail, continuaţi cu pasul următor.
- 13. Selectaţi butonul **Joburi**.
- 14. Selectaţi fişa **Pornire sesiune**.
- 15. La câmpul **Meniu iniţial**, selectaţi **Închidere sesiune**. Cu această setare, orice încercare de semnare la iSeries, alta decât primirea de e-mail sau schimbarea parolei, va duce la deconectarea automată a utilizatorului.
- 16. Selectaţi **OK**.
- 17. Selectaţi **OK**.
- 18. Repetaţi aceste instrucţiuni până ce toţi utilizatorii de e-mail au profile utilizator.

### <span id="page-19-0"></span>**Ce să faceţi în continuare:**

Porniţi [serverele](rzairsrtass.htm) de e-mail

### **Pornirea şi oprirea serverelor de e-mail**

Începeți toate serverele Series<sup>(™)</sup> solicitate pentru a vă asigura că totul merge corespunzător și și au fost configurate toate schimbările. Câteodată, poate fi necesar să reporniţi serverele. Aceasta se poate face prin oprirea serverelor şi apoi se reiau paşii de pornire a serverelor.

### **Pornirea serverelor pentru e-mail**

Pentru a porni serverele, urmaţi aceşti paşi:

- 1. În Navigator iSeries, expandaţi **Serverul iSeries** —> **Reţea**.
- 2. Faceţi clic dreapta pe **Configurare TCP/IP** şi selectaţi **Proprietăţi**. Va apărea dialogul **Configurare proprietăţi TCP/IP**.
	- v Dacă starea TCP/IP este **Pornit**, selectaţi **OK** şi continuaţi cu pasul următor.
	- v Dacă nu, selectaţi **Anulare** pentru a închide dialogul **Proprietăţi TCP/IP**; apoi selectaţi cu butonul drept **TCP/IP** şi selectaţi **Pornire**. Selectaţi **OK** când aţi terminat.
- 3. Expandati **Servere** —> **TCP/IP**. Dacă serverele SMTP și POP nu sunt pornite, atunci urmati acesti pași pentru a le porni:
	- a. Faceţi clic dreapta pe **SMTP** şi selectaţi **Pornire**.
	- b. Faceţi clic dreapta pe **POP** şi selectaţi **Pornire**.
- 4. Deschideți o interfață iSeries bazată pe caracter și tastați STRMSF pentru a porni Mail Server Framework.
- 5. Dacă utilizaţi SNADS, tastaţi STRSBS QSNADS pentru a porni subsistemul QSNADS.

Aţi pornit serverele dumneavoastră şi iSeries este acum un server de e-mail cu utilizatori de e-mail înregistraţi.

#### **Oprirea serverelor pentru e-mail**

Pentru a opri serverele, urmați acești pași:

- 1. În Navigator iSeries, expandaţi **Serverul iSeries** —> **Reţea** —> **Servere** —> **TCP/IP**. Dacă serverele SMTP și POP sunt pornite, atunci urmați acești pași pentru a le opri:
	- a. Faceţi clic dreapta pe **SMTP** şi selectaţi **Oprire**.
	- b. Faceţi clic dreapta pe **POP** şi selectaţi **Oprire**.
- 2. Deschideţi o interfaţă iSeries bazată pe caracter şi tastaţi ENDMSF pentru a opri Mail Server Framework.
- 3. Dacă utilizaţi SNADS, tastaţi ENDSBS QSNADS pentru a opri subsistemul QSNADS.

### **Configurarea unui profil de conexiune pentru poştă prin apel telefonic**

Pentru a crea manual profilul unei conexiuni prin apel telefonic, completați următorii pași:

**Notă: Notă: Notă: Notă: Notă: Notă: Notă: Dacă aveți suport AT&T Global Network, puteți trece direct** la Vrăjitorul de [configurare](rzairrzairign.htm) conexiune ISP prin apel [telefonic.](rzairrzairign.htm)

- 1. În Navigator iSeries(TM), expandaţi **Serverul iSeries** —> **Reţea** —> **Servicii de acces la distanţă (RAS)**.
- 2. Apăsaţi cu butonul drept pe **Profiluri conexiune receptor** şi selectaţi **Profil nou**.
- <span id="page-20-0"></span>3. Selectaţi **PPP** pentru **Tip protocol**.
- 4. Selectaţi **Linie comutată** pentru **Tip conexiune**.
- 5. Expandaţi **Configurare TCP/IP** şi selectaţi **Conexiuni**.
- 6. Expandaţi **Servere** —> **TCP/IP**.
- 7. Faceţi clic-dreapta pe **SMTP** şi selectaţi **Proprietăţi**.
- 8. Selectaţi fişa **Planificator**. Bifaţi caseta **Pornire planificator la pornire SMTP** şi specificaţi profilul conexiunii pe care aţi creat-o.
- 9. Faceţi clic pe pagina **ETRN** şi selectaţi căsuţa de bifare **Suport ETRN (Extragere poştă prin apel telefonic)**. Selectaţi **Adăugare** pentru a specifica numele domeniului pentru adresa serverului de ieşire al ISP-ului dumneavoastră.
- 10. Activati firewall-ul și punctați către serverul de postă de ieșire al ISP-ului.
- 11. Continuați cu vrăjitorul pentru a seta o nouă [Conexiune](rzairrzairign.htm) prin apel telefonic la ISP.

### **Vrăjitorul de configurare a conexiunii ISP prin apel telefonic**

Înainte de a putea folosi functia Planificator SMTP pentru a trimite cantități mari de e-mail prin ISP-ul dumneavoastră, va trebui să configurați un profil conexiune apel telefonic pentru a accesa o aplicație server. Vrăjitorul Conexiune prin apel telefonic la ISP face acest lucru pentru dumneavoastră. Dacă nu aveți suport AT&T Global Network, consultaţi [Configurarea](rzairmanualign.htm) unui profil conexiune poştă prin apel telefonic pentru un pas preliminar.

Vrăjitorul de conexiune vă oferă adrese de IP ale serverelor de poştă (SMTP şi POP), precum şi numele de cont, parolele şi numele de domeniu atribuite.

Pentru a rula vrăjitorul și a configura planificatorul SMTP, urmați acești pași:

- 1. În Navigator iSeries(TM) expandaţi **Serverul iSeries** —> **Reţea** —> **Servicii de acces la distanţă (RAS)**.
- 2. Faceţi clic-dreapta pe **Profiluri conexiune originator** şi selectaţi **Conexiune nouă apel AT&T Global Network**.
- 3. În panoul de bun venit, selectaţi **Următorul** pentru a începe.
- 4. În panoul **Tip aplicaţie** selectaţi **Aplicaţie de poştă electronică** şi selectaţi**Următorul**.
- 5. Continuaţi cu vrăjitorul pentru a seta o nouă conexiune apel AT Global Network.

Atunci când aţi configurat conexiunea prin apel telefonic, sunteţi pregătit să [Planificaţi](rzairrzairsched.htm) joburi de poştă ISP în [loturi.](rzairrzairsched.htm)

### **Planificarea joburilor de poştă ISP în loturi**

Dacă compania dumneavoastră nu vrea să plătească scump pentru închirierea unei linii, iSeries<sup>(TM)</sup> furnizează o modalitate pentru trimiterea și primirea mesajelor de e-mail a companiei dumneavoastră în loturi la momente de timp planificate, contorizate, prin ISP-ul (Internet Service Provider) dumneavoastră. Utilizati Vrăjitorul [conexiune](rzairrzairign.htm) ISP prin apel telefonic pentru a configura conexiunea. Apoi utilizați planificatorul SMTP pentru a configura intervalele de timp la care doriti ca iSeries să se conecteze la ISP-ul dumneavoastră şi să trimită poşta (e-mail) companiei.

Pentru a seta planificatorul SMTP să trimită poșta dumneavoastră la un ISP, completați pașii următori:

- 1. În Navigator iSeries, expandaţi **Serverul iSeries** —> **Reţea** —> **Servere** —> **TCP/IP**.
- 2. Daţi dublu clic pe **SMTP**. Va apărea dialogul **Proprietăţi SMTP** .
- 3. Selectaţi fişa **Planificator**.
- 4. Bifaţi caseta **Pornire planificator la pornirea SMTP**.
- 5. Selectaţi **Profil conexiune punct la punct** pe care l-aţi configurat cu vrăjitorul de apelare AT&T Global Network sau selectaţi un **Profil conexiune punct la punct** configurat manual.
- <span id="page-21-0"></span>6. Setaţi **Interval transfer poştă** la numărul de minute la care doriţi ca SMTP să trimită poşta din coadă.
- 7. Dacă ISP-ul dumneavoastră nu este cu AT&T Global Network, selectaţi caseta **Pornire ETRN la conectare la un server la distanţă** .
- 8. Introduceţi **Adresa IP a serverului** pentru serverul de poştă ce vine din reţeaua ISP-ului, şi introduceţi numele înregistrat **gazdă.domeniu ISP** pentru care acest server SMTP va porii un ETRN.
- 9. Selectaţi **OK**.

# **iSeries(TM) ca server ISP de e-mail**

Dacă compania dumneavoastră are o masină iSeries conectată la Internet și doriti să primiti postă pentru birourile aflate la distantă și conectate prin dial-ul, atunci serverul SMTP iSeries poate fi folosit pentru acest scop.

Maşina iSeries trebuie să aibă o adresă IP fixă şi să fie înregistrată la un DNS. Fiecare gazdă.domeniu pentru care serverul de apel telefonic (dial-up) de la distanță va lua posta, trebuie să aibă de asemenea intrări MX în DNS-ul care indică spre această maşină iSeries. Maşina iSeries trebuie să aibă de asemenea aliasuri pentru aceste gazdă.domeniu în tabela sa locală de gazde. Dacă serverele de apel telefonic (dial-up) la distanţă sunt servere iSeries, atunci ele trebuiesc configurate pentru Joburi [planificate](rzairrzairsched.htm) poştă [electronică](rzairrzairsched.htm) ISP în loturi.

Pentru a servi cererile de e-mail de la serverele de postă apel telefonic (dial-up) de la distanță, efectuați următorii paşi:

- 1. În Navigator iSeries, expandaţi **Serverul iSeries** —> **Reţea** —> **Servere** —> **TCP/IP**.
- 2. Daţi dublu clic pe **SMTP**. Va apărea dialogul **Proprietăţi SMTP** .
- 3. Selectaţi fişa **ETRN** .
- 4. Bifaţi caseta **Suport ETRN** .
- 5. Selectati **Adăugare** pentru a specifica gazda și domeniul ISP-ului dumneavoastră. Acest lucru poate fi făcut de mai multe ori dacă mai multe servere de poştă îşi cer poşta.
- 6. Selectaţi **OK**.

## **Suportul pentru mai multe domenii**

Pentru ca serverul SMPT iSeries<sup>(™)</sup> să găzduiască funcțiile ISP, trebuie ca SMTP să pară ca operează în mai multe domenii. Clientul SMTP va folosi aceste informaţii de configurare pentru a şti la ce interfaţă să se lege, când să trimită e-mail-ul şi ce poştă să o considere locală (să o rezolve şi să o trimită singur) sau să o înainteze către un daemon de poştă configurat pe firewall.

- 1. În Navigator iSeries, expandaţi **Serverul iSeries** —> **TCP/IP** —> **Reţea**.
- 2. Faceţi clic-dreapta pe **SMTP** şi selectaţi **Proprietăţi**.
- 3. Selectaţi fişa **Domenii multiple**.
- 4. Selectati **Adăugare** pentru a specifica domeniile și interfetele care doriti să fie suportate.
- 5. Selectaţi **OK**.

## **E-mail-ul securizat**

Este important să promovaţi un mediu sigur pe serverul dumneavoastră SMTP iSeries(TM). Trebuie să vă protejaţi serverul SMTP şi utilizatorii de obstacole interne şi externe.

Puteți efectua următoarele sarcini pentru a ajuta la asigurarea unui mediu e-mail sigur:

- Trimiterea poștei [electronice](rzairrtrelay.htm) printr-un ruter sau firewall
- Restricționare retransmisii
- Restricționare conexiuni
- v Filtrare e-mail pentru [împiedicarea](rzairfilter.htm) răspândirii viruşilor

### <span id="page-22-0"></span>**Trimiterea poştei electronice printr-un ruter sau firewall**

Un ruter e-mail este un sistem intermediar la care SMTP trimite poşta atunci când nu poate localiza adresa IP exactă a destinatarului. Ruter-ul de e-mail rutează poşta la adresa IP sau la alt ruter. Rutaţi poşta electronică de ieşire pe un alt sistem în cazul în care serverul local nu reuşeşte să livreze poşta electronică sistemului. Dacă aveți un firewall, puteți folosi firewall-ul ca ruter.

Înainte de a urma aceşti paşi pentru a configura un ruter, consultaţi Cerinţe [preliminare](rzairrzairroute.htm) pentru un ruter de poştă [electronică.](rzairrzairroute.htm)

Pentru a seta ruterul, urmați acești pași:

- 1. În Navigator iSeries(TM), expandaţi **serverul dumneavoastră iSeries** —> **Reţea** —> **Servere** —> **TCP/IP**.
- 2. Daţi dublu clic pe **SMTP**. Apare dialogul **Proprietăţi SMTP** .
- 3. Selectaţi fişa **General**.
- 4. Introduceţi numele **Ruter poştă**.

Pentru a ruta e-mail printr-un firewall, urmaţi aceşti paşi:

- 1. În Navigator iSeries, expandaţi **Serverul iSeries** —> **Reţea** —> **Servere** —> **TCP/IP**.
- 2. Daţi dublu clic pe **SMTP**. Apare dialogul **Proprietăţi SMTP** .
- 3. Selectaţi fişa **General**.
- 4. Introduceţi numele firewall-ului, de exemplu, FWAS400.company.com în câmpul Ruter poştă.
- 5. Selectaţi **Transmite mai departe mesajele de ieşire pentru ruter prin firewall**.

*Cerinţele preliminare pentru un ruter de e-mail:* Înainte de a configura un ruter de e-mail, luaţi în considerare următoarele:

- Serverul intermediar nu trebuie să fie un server iSeries<sup>(TM)</sup> Ruter-ul de poștă necesită numai un tabel de gazde care să conținătoate serverele gazdă la care trebuie să ruteze e-mail-ul. Dacă un server iSeries este ruterul de poştă, el nu necesită nici un nivel de sistem anume.
- Puteți seta un singur server intermediar pentru rutare între sursă și serverul destinație. Nu puteți grupa rutere de poştă.
- v SMTP trebuie să poată să obţină o adresă IP pentru ruterul de poştă configurat, când porneşte, fie din tabela locală gazde, fie dintr-un server DNS configurat. Dacă SMTP nu poate obține o adresă IP pentru ruterul de poştă, atunci SMTP va rula fără a-l utiliza.
- v Suportul firewall SMTP client foloseşte intrarea ruter poştă pentru a trimite e-mail ce este destinat gazdelor din afara sistemului local (protejat). Pentru a livra e-mail, ruterul de poştă trebuie să fie un server care să aibă autorizare prin firewall pentru a putea expedia e-mail-ul prin acel firewall. De asemenea, destinatarii al căror domeniu nu este pe iSeries, trec prin ruter atunci când activaţi suportul pentru firewall SMTP[.](rzairmultdomain.htm) Un OS/400<sup>(R)</sup> V5R1 și o ediție mai nouă suportă multiple domenii locale . Puteți configura domenii multiple care nu trimit poşta prin firewall.

Dacă aţi îndeplinit aceste cerinţe, vedeţi Trimiterea [e-mail-ului](rzairrtrelay.htm) printr-un ruter.

### **Restricţionarea retransmiterilor**

O problemă obişnuită cu care v-aţi putea confrunta este protejarea serverului faţă de persoanele care încearcă să folosească serverul dumneavoastră de e-mail pentru spamming (trimiterea de cantităţi mari de e-mail-uri cu conținut nedorit). Pentru a evita aceste probleme, folosiți funcțiile de restricționare a retransmiterii, pentru a specifica cât mai precis cine vă poate folosi serverul pentru retransmitere. Aveți la dispoziție șase opțiuni de permitere a retransmiterii:

- v Permiterea retransmiterii tuturor mesajelor
- v Blocarea retransmiterii tuturor mesajelor
- v Acceptarea mesajelor retransmise doar pentru destinatarii din lista de domenii din apropiere
- v Acceptarea mesajelor retransmise doar din lista de adrese de retransmitere

<span id="page-23-0"></span>v Acceptarea mesajelor retransmise utilizând atât domeniile din apropiere, cât şi listele de adrese de retransmitere

### $\ddot{\mathbf{z}}$

v

Acceptarea mesajelor [retransmise](rzairpopbeforesmtp.htm) de la clienţii POP pentru o perioadă de timp specificată

### ≪

Pentru a specifica utilizatorii care pot trimite e-mail în Internet, urmați pașii următori:

- 1. În Navigator iSeries(TM), expandaţi **serverul dumneavoastră iSeries** —> **Reţea** —> **Servere** —> **TCP/IP**.
- 2. Faceţi clic-dreapta pe **SMTP** şi selectaţi **Proprietăţi**.
- 3. Selectaţi fişa **Restricţii de retransmitere**.
- 4. Selectați restricția corespunzătoare de retransmitere dintre cele șase opțiuni oferite.

**Notă:** Dacă alegeţi **Acceptă mesaje de retransmis numai pentru destinatarii din lista de domenii din apropiere** sau **Acceptă mesaje de retransmis utilizând atât lista de domenii din apropiere, cât şi listele de adrese de retransmis**, atunci va trebui să selectaţi fişa **General** pentru a lista domeniile din apropiere pentru care acceptaţi retransmiterea.

- 5. Faceţi clic pe **Ajutor** pentru mai multe informaţii.
- 6. Selectaţi **OK**.
- 7. Dacă serverul SMTP rulează, trebuie să-l opriti și să-l reporniți pentru ca modificările să devină efective:
	- a. Faceţi clic dreapta pe **SMTP** şi selectaţi **Oprire**.
	- b. Faceţi clic dreapta pe **SMTP** şi selectaţi **Pornire**.

### **Restricţionarea conexiunilor**

Puteți preveni conexiunile utilizatorilor care abuzează de serverul dumneavoastră de e-mail. Utilizatori nedoriți se pot conecta la serverul dumneavostră și pot trimite poștă nesolicitată. Această poștă nesolicitată foloseste în mare măsură cicluri și timpi ai unității centrale de prelucrare (CPU). De asemenea, dacă serverul dumneavoastră permite retrimiterea poştei nesolicitate, alte servere ar putea bloca poşta ce vine de la serverul dumneavoastră.

Puteți specifica adresa IP a utilizatorilor nedoriți cunoscuți sau puteți să vă conectați la o gazdă care conține o listă neagră menţinută în timp real (Realtime Blackhole List (RBL)). Aceste liste de găuri-negre în timp-real furnizează o listă cu adrese IP cunoscute ca trimiţând poştă nesolicitată. Consultaţi MAPS (Mail [Abuse](http://www.mail-abuse.com/) [Prevention](http://www.mail-abuse.com/) System LLC)

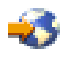

site web pentru un exemplu al unei gazde ce conține o listă cu găurile-negre în timp-real.

Pentru a specifica o adresă IP cunoscută sau o gazdă cu o listă de găuri negre în timp real, efectuați următorii paşi:

- 1. În Navigator iSeries(TM), expandaţi **serverul dumneavoastră iSeries** —> **Reţea** —> **Servere** —> **TCP/IP**.
- 2. Faceţi clic-dreapta pe **SMTP** şi selectaţi **Proprietăţi**.
- 3. Selectaţi pagina **Restricţii conectare** .
- 4. Apăsaţi **Adăugare** pentru a adăuga numele gazdelor serverelor cu liste de găuri-negre menţinute în timp-real pe care doriţi să le utilizaţi.
- <span id="page-24-0"></span>5. Selectaţi **Adăugare** pentru a adăuga anumite adrese IP cărora li se restricţionează tentativele de conectare.
- 6. Selectaţi **Ajutor** pentru mai multe informaţii.
- 7. Selectaţi **OK**.

Pentru mai multe informaţii despre protejarea serverului dumneavoastră de poştă electronică, consultaţi subiectul Poştă [electronică](rzairrzairsecurity.htm) securizată.

### **Filtrarea mesajelor e-mail pentru prevenirea răspândirii viruşilor**

Sunt momente când un virus bine cunoscut poate încerca să se infiltreze în serverele dumneavoastră de e-mail. Pentru a ajuta la prevenirea răspândirii virusului, puteți crea filtre care să caute un anume subiect, tip, nume de fişier şi adresa de origine în poşta care intră. E-mail-ul poate fi introdus apoi în carantină sau abandonat.

Cu filtrarea viruşilor, e-mail-urile suspecte sunt salvate sau rejectate automat pe baza parametrilor stabiliţi de administrator. E-mail-urile pot fi 'filtrate' printr-unul sau toate criteriile următoare:

- 1. **Adresă** individ(zi) sau domeniu(ii)
- 2. **Subiect** ILOVEYOU
- 3. **Nume ataşament** lovebug.vbs sau \*.vbs
- 4. **Tip MIME** imagine/\* sau imagine/jpg

Variabilele pot conține caracter speciale de înlocuire. Un caracter de înlocuire este asterisc (\*), care specifică faptul că unul sau mai multe caractere arbitrare pot fi în poziţia caracterului de înlocuire. De exemplu, \*.vbs poate fi utilizat pentru verificarea numelor de fişiere care au extensia .vbs. Un originator \*@us.ibm.com va filtra toată poșta de la IBM<sup>(R)</sup> din Statele Unite și un filtru de imagine/\* va filta imaginile pentru toate subtipurile.

Pentru a crea filtrul, urmați acești pași:

- 1. În Navigator iSeries(TM), expandaţi **serverul dumneavoastră iSeries** —> **Reţea** —> **Servere** —> **TCP/IP**.
- 2. Faceţi clic-dreapta pe **SMTP** şi selectaţi **Proprietăţi**.
- 3. Selectaţi pagina **Filtre**.
- 4. Selectaţi **Păstrare mesaj** sau **Abandonare mesaj**. Selectând **Păstrare mesaj** se va salva o copie a acestui mesaj, care nu va fi livrată destinatarului.
- 5. Faceţi clic pe **Adăugare** pentru a specifica criteriul prin care se identifică potenţialul virus în mesaj. Mesajele care se potrivesc acestui criteriu, nu vor fi trimise la distinatar. Faceţi clic pe **Ajutor** pentru mai multe informaţii.
- 6. Apăsaţi **OK** pentru a salva modificările.

**Notă: Notă: Notă: Notă: Notă: În plus la aceste unelte, ar trebui să implementați soluții** anti-virus suplimentare.

### **Trimiterea şi primirea poştei electronice în iSeries**

 $i$ Series<sup>(TM)</sup> este un server de poștă și pe el sunt înrolați utilizatori de poștă (SNADS, POP sau Lotus<sup>(R)</sup>). Folosind un client POP sau un client SNADS, utilizatorul dumneavoastră de e-mail poate trimite, primi sau citi e-mail-uri.

Există mai multe moduri de a permite utilizatorilor dumneavoastră să primească şi să trimită e-mail, după cum urmează:

### <span id="page-25-0"></span>**[Configurare](rzairrzairpopclients.htm) clienţi de e-mail POP**

Acest subiect furnizează instrucţiuni pentru instalarea unui client standard de e-mail POP.

#### **API [QtmmSendMail](rzairsendmime.htm)**

Utilizaţi API-ul de expediere poştă MIME (QtmmSendMail) pentru a trimite e-mail de la un program iSeries.

#### **[JavaMail](rzairsendmailjava.htm)(TM)**

Utilizaţi JavaMail pentru a dezvolta aplicaţii client e-mail.

#### **[Trimiterea](rzairsendspoolpdf.htm) fişierelor spool ca fişiere PDF**

Salvati fisierele spool în format de documente portabile Adobe (PDF) și distribuiti documentele prin e-mail.

#### **[Utilizarea](rzairldapaddy.htm) LDAP pentru adrese**

Puteți utiliza LDAP (Lightweight Directory Access Protocol) pentru a furniza o agendă de adrese publică pe baza directoarelor sistemului.

### **[Utilizarea](rzairsendmess.htm) SNADS pentru a trimite e-mail**

Puteţi trimite e-mail la un server iSeries cu un program client SNADS utilizând comanda Trimite Distribuție (Send Distribution) (SNDDST).

### **[Utilizarea](rzairrecmess.htm) SNADS pentru a primi e-mail**

Puteți primi poșta pe un server iSeries cu un program client SNADS utilizând comanda RCVDST (Receive Distribution).

### **Configurarea clienţilor de e-mail POP**

iSeries<sup>(™)</sup> utilizează serverul POP pentru a stoca și a expedia e-mail. Clientul de e-mail lucrează cu serverul POP pentru a primi și a păstra e-mail-uri de la clienții de pe partea de client. Există un număr de clienți e-mail disponibili pentru suport POP incluzând notele Eudora, Netscape Mail și Lotus<sup>(R)</sup>. Pașii pe care trebuie să-i faceţi pentru a configura clientul sunt specifici interfeţei clientului. Oricum, informaţiile pe care trebuie să le oferiţi sunt aceleaşi. Aceşti paşi, folosind, de exemplu, Netscape Mail, sunt următorii:

- 1. Adunarea de informaţii program client e-mail POP.
	- v ID utilizator şi un nume domeniu complet calificat (numele gazdă plus numele domeniu). Aceasta este adresa de e-mail a utilizatorului pentru primirea poştei şi este de obicei sub forma IDutilizator@nume gazdă.numedomeniu.

**Notă:** La unii clienţi, este posibil să trebuiască să introduceţi adresa gazdă de mai multe ori: pentru specificarea gazdei serverului POP pentru recepția de poștă, pentru specificare gazdei SMTP pentru trimiterea de poştă şi pentru a identifica emitentul de e-mail la destinatari.

- v Utilizator POP sau nume cont. Acesta este acelaşi cu nume profil utilizator iSeries.
- v Parola utilizator. Această parolă trebuie să fie aceeaşi ca parola profil utilizator iSeries.
- 2. Identificare utilizator şi a preferinţelor utilizatorului.
	- În Netscape Mail, de exemplu, utilizatorul va căuta **Editare** —> **Preferinţe** —> **Mail şi Grupuri de Ştiri** —> **Identitate**.
	- Nume utilizator. Acesta este nume profil utilizator iSeries.
	- v Adresă e-mail a utilizatorului. Aceasta este ID-ul utilizator şi numele domeniu complet calificat.
	- v Adresă răspuns-la. Aceasta poate fi aceeaşi cu adresa de e-mail a utilizatorului care este aleasă de administratorul reţelei, dar un profil utilizator trebuie să existe pe serveul iSeries.
- 3. Identificaţi serverul (SMTP) al poştei de ieşire. Va trebui să identificaţi serverul SMTP la clientul e-mail deoarece serverul este acela ce permite

<span id="page-26-0"></span>utilizatorilor clientului să trimită poştă în afară. În Netscape Mail, de exemplu, utilizatorul va căuta **Editare** —> **Preferinţe** —> **Mail şi Grupuri de Ştiri** —> **Servere de poştă**.

- v Utilizator POP sau nume cont. Acesta este ID-ul utilizator al adresei de e-mail a utilizatorului; este de asemenea numele profilului utilizator iSeries.
- v Serverul (SMTP) al poştei de ieşire. Acesta este numele gazdei iSeries.
- 4. Identificarea serverului (POP) de poştă ce soseşte.
	- În Netscape Mail, de exemplu, utilizatorul va căuta **Editare** —> **Preferinţe** —> **Mail şi Grupuri de Ştiri** —> **Servere de poştă**.
	- v Server poştă sosită. Acesta este numele gazdei iSeries.

### **API-ul QtmmSendMail**

API-ul pentru expedierea de poştă MIME (QtmmSendMail) vă permite să trimiteţi e-mail dintr-un program iSeries<sup>(™)</sup> Acest API suportă trimiterea mai multor ataşamente de poștă la un moment dat, dar comanda Send Distribution (SNDDST) nu permite aceasta. API-ul QtmmSendMail se află în programul serviciu QTCP/QTMMSNDM. Programele aplicație trebuie să se lege cu acest program serviciu.

API-ul QtmmSendMail lucrează astfel:

- 1. Creaţi un fişier ASCII cu o notă MIME întreagă. Anteturile sunt toate în US-ASCII CCSID 367.
- 2. Aplicația apelează API-ul QtmmSendMail și îi transmite atât numele fișierului cât și adresele pe care cadrul de lucru şi SMTP trebuie să le folosească pentru a trimite mai departe e-mail-ul.

### **Autorizări:**

Fişierul din sistemul integrat de fişiere MIME trebuie să existe pe durata transmiterii de la cadrul de lucru QMSF. Punctele de ieşire expediere şi conversie ce sunt apelate de jobul QMSF trebuie să poată citi acest fişier. Un program ieşire încorporat înlătură (dezleagă) legătura. Dacă aceasta este ultima legătură, cadrul de lucru şterge fişierul.

#### **Autorizare director**

Autorizarea datelor trebuie să fie \*X pentru produsul QMSF.

#### **Autorizare fişier**

QTCP şi QMSF trebuie să aibă:

- Autorizarea la date \*RWX
- Autorizarea la obiect \*ALL

#### **Grup de parametri necesari:**

#### **Nume fişier**

(Input Char(\*)) Şirul de caractere al numelui fişier sistem fişier integrat al notei MIME ASCII. Trebuie să specificați întreaga cale. După ce cadrul de lucru termină procesarea fisierului, el va fi deconectat. Dacă aceasta este ultima legătură, fisierul va fi sters. Acest fisier trebuie să contină o notă MIME pregătită pentru Internet ce aderă la standardele numite RFC (Request for Comment).

#### **Lungimea numelui fişierului**

(Input Binary(4)) Numărul de octeţi din numele fişier (numele de cale absolut). Lungimea maximă este de 255 octeţi (fără NULL care este presupus la sfârşit).

#### **Adresă originator (SMTP)**

(Input Char(\*)) Şirul de caractere al unei adrese originator SMTP; de exemplu, smith@myhost.mytown.com. Toate adresele SMTP ar trebui să fie în CCSID 500.

### <span id="page-27-0"></span>**Lungime originator**

(Input Binary(4)) Lungimea şirului de adresă originator (neincluzând nici un NULL). Lungimea maximă este de 256 octeţi.

#### **Adresa primului destinatar (SMTP)**

(Input ADDT0100(\*)) Prima structură de adresă ce conţine o adresă destinatar. Toate adresele SMTP ar trebui să fie în CCSID 500.

#### **Număr total destinatari**

(Input Binary(4)) Numărul de structuri de adresă destinatari (trebuie să fie cel puţin una).

### **Cod eroare**

(I/O Char(\*)) Structura ce returnează informaţia de eroare.

#### **Format ADDTO100:**

Această tabelă arată ieşirea pentru ADDT0100:

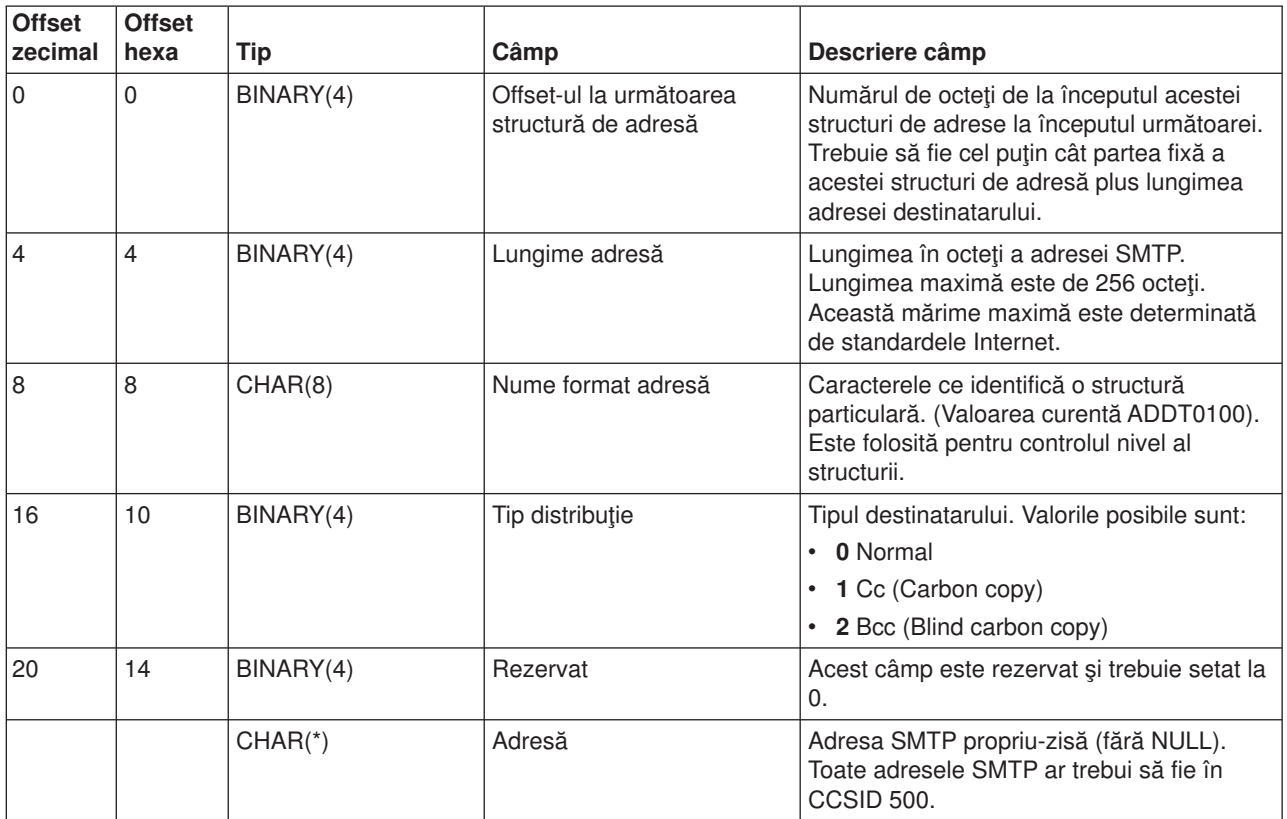

Dacă întîmpinați probleme în utilizarea API-ului QtmmSendMail, consultați subiectul de depanare Rezolvarea problemelor cu API-ul [QtmmSendMail.](rzairrzairfixapi.htm)

### **JavaMail**

### ≫

API-ul JavaMail<sup>(™)</sup> furnizează un cadru de lucru independent de platformă și de protocol pe care-l puteți folosi pentru a construi aplicații de client e-mail bazate pe tehnologia Java<sup>(TM)</sup>. Puteți utiliza API-ul JavaMail pentru a crea un client de poştă capabil să trimită mesaje multimedia, la fel de bine cum puteţi realiza implementarea IMAP (Internet Mail Access Protocol) care suportă directoare, autentificare şi manipulare de ataşamente.

<span id="page-28-0"></span>Deoarece SMTP suportă doar date caracter, el foloseşte MIME pentru a reprezenta date complexe cum sunt textul formatat, ataşamente de fişiere (text sau binar) şi conținut multimedia. Dacă folosiți API-ul iSeries<sup>(TM)</sup> QTMMSENDMAIL, aplicaţia dumneavoastră trebuie să aibă grijă să convertească datele într-un conţinut corespunzător. Implementarea JavaMail furnizează nativ capacităţile de procesare MIME.

Începând cu OS/400<sup>(R)</sup> V5R2, componentele JavaMail sunt livrate ca parte a IBM<sup>(R)</sup> Developer Kit pentru Java.

Pentru mai multe informaţii, consultaţi subiectul JavaMail de sub **Kit de dezvoltare IBM pentru Java** —> **Pachete opţionale** —> **JavaMail**.

Vă puteți referi de asemenea la Aplicații AS/400 de [activare](http://www-1.ibm.com/servers/enable/site/java/topics/javamail.html) Mail<sup>(R)</sup> cu Java din subiectele de dezvoltare Java.

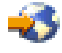

### $\alpha$

### **Trimiterea fişierelor spool ca fişiere PDF**

Utilizând serverul Infoprint<sup>(R)</sup> pentru iSeries<sup>(™)</sup>, puteți produce fișiere cu format PDF din orice ieșire iSeries. Puteți trimite aceste fișiere PDF generate, ca atașamente la e-mail. Puteți trimite un singur fișier spool la o adresă. Puteți deasemenea diviza un fisier spool în mai multe PDF-uri și trimite fiecare PDF la o altă adresă. Utilizând această metodă, puteți scoate facturile clienților în fisiere PDF separate și trimite facturile corespunzătoare prin e-mail la fiecare client. Pentru utilizarea acestei metode de ieşire se cere utilizarea serverului Infoprint pentru iSeries (5722-IP1).

### $\ddot{\mathbf{z}}$

Pentru mai multe informații despre utilizarea serverului Infoprint pentru a scoate fișiere PDF, încluzând exemple de configurare a distribuției poștei, consultați următoarele surse:

• Infoprint Server User's Guide

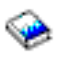

(aproximativ 200 de pagini)

• Capitolul 4, "Using the Infoprint Server for iSeries PDF transform" din IBM<sup>(R)</sup> iSeries Printing [Redbook](http://www.redbooks.ibm.com/abstracts/sg246250.html) VI The Output of [e-business](http://www.redbooks.ibm.com/abstracts/sg246250.html)  $(T<sup>TM</sup>)$ 

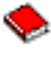

 $\ll$ 

# **Utilizarea LDAP pentru adrese**

### $\gg$

Înainte de V5R2, clienții activați pentru MAPI, cum ar fi Microsoft<sup>(R)</sup> Exchange, ar putea folosi o carte publică de adrese. Cartea de adrese a fost creată prin maparea datelor din directorul de distribuţie sistem la cache-ul cărţii de adrese a serverului POP. La V5R2, suportul MAPI nu mai este disponibil pe iSeries(TM).

Puteți folosi IBM<sup>(R)</sup> Directory Server pentru iSeries (LDAP) pentru a înlocui funcția furnizată anterior de MAPI. Utilizând LDAP, puteți furniza o singură carte de adrese ce poate fi accesată de toți utilizatorii din aplicația client.

Pentru a utiliza LDAP, efectuaţi următoarele operaţii:

- <span id="page-29-0"></span>1. Inițiere în Directory Server.
- 2. Publicarea informatiilor la serverul de directoare.
- 3. Configuraţi-vă clientul de poştă să utilizeze LDAP. Paşii pentru a termina această operaţie vor depinde de clientul dumneavoastră de poştă (Netscape sau Eudora, de exemplu). Editaţi proprietăţile în clientul dumneavoastră de poştă pentru a specifica serverul LDAP ca Directory Server pentru adresele de poştă.

### $\propto$

### **Utilizarea SNADS pentru trimiterea e-mail-ului**

Următoarea procedură descrie cum să trimiteți e-mail pe iSeries<sup>(™)</sup> utilizând comanda SNDDST (Send Distribution). Cel care trimite e-mail-ul trebuie să fie un utilizator SNADS local. Un utilizator SNADS local are un profil configurat de o intrare a directorului de distribuție sistem. Pentru mai multe informații, consultați [Înregistrarea](rzaircrtup.htm) utilizatorilor de e-mail.

Pentru a trimite e-mail pe iSeries, urmați acești pași:

- 1. În interfaţa iSeries bazată pe caracter, tastaţi SNDDST şi apăsaţi **Enter**. Apare dialogul **Send Distribution (Trimitere distribuţie)**.
- 2. Apăsaţi **F10** pentru a vedea toţi parametrii.
- 3. La primul prompt, **Information to be Sent (Informaţii de trimis)**, introduceţi \*LMSG şi apăsaţi **Enter**.
- 4. Introduceţi ID-ul utilizator al destinatarului şi adresa server-ului sau adresa Internet.
- 5. Introduceţi o descriere mesaj la promptul **Description (Descriere)**.
- 6. Apăsaţi tasta Page Down şi tastaţi e-mail-ul dumneavoastră la promptul **Long Message (mesaj lung)**.
- 7. Apăsaţi **Enter** pentru a trimite e-mail-ul.

**Notă:** Puteţi de asemenea folosi [adresarea](rzairnetemi.htm) Internet pentru poşta SNDDST.

Consultați [Configurare](rzairpopmimeheaders.htm) anteturi pentru a face diferența între destinatari pentru a învăța despre lucrul cu anteturi.

Puteţi de asemenea ataşa [fişiere](rzairattchfl.htm) la e-mail.

Consultaţi [Utilizarea](rzairrecmess.htm) SNADS pentru a primi e-mail pentru informaţii cu privire la primirea de e-mail.

### **Configurarea anteturilor pentru a face diferenţa între destinatari**

Comanda CHGDSTA (Change Distribution Attributes - Modificare atribute distribuţie) modifică conţinutul atributelor serviciilor de mesagerie (suport X.400<sup>(R)</sup>) pentru distribuțiile de poștă. Parametrul KEEPRCP (Keep Recipient) specifică ce informaţii despre destinatar sunt stocate şi trimise cu fiecare distribuţie de poştă. Setarea acestui parametru afectează modul în care [anteturile](rzairpopmimecontent.htm) MIME sunt create pentru o notă de la  $O$ fficeVision $<sup>(R)</sup>$ .</sup>

Pentru ca tag-urile CC şi BCC să apară în anteturile MIME (şi ecranele client), trebuie să setaţi parametrul KEEPRCP la \*TOT. Destinatarii BCC nu sunt arătați, în ciuda oricărei setării a acestui parametru, pentru că nu se intenţionează a fi arătaţi. Destinatarii TO şi CC vor apăre în textul notei OfficeVision.

### **Suportul de adresă Internet pentru comanda SNDDST**

Reteaua dumneavoastră foloseste serviciile SNADS (SNA distribution services) iSeries<sup>(TM)</sup> și aplicații de tip office, pentru a trimite și primi e-mail? Dacă da, configurați-vă sistemul de poștă în așa fel încât utilizatorii să poată folosi adresele de Internet cu comanda SNDDST (Send [Distribution](rzairsendmess.htm) - Trimitere distribuție).

Urmaţi aceşti paşi:

- <span id="page-30-0"></span>1. În interfaţa iSeries bazată pe caracter, tastaţi: ADDDIRE USRID(GATEWAY INTERNET) USRD('Permitere SNDDST să trimită poştă prin INTERNET') SYSNAME(INTERNET) MSFSRVLVL(\*USRIDX) PREFADR(NETUSRID \*IBM ATCONTXT)
- 2. Tastaţi CHGDSTA SMTPRTE(GATEWAY INTERNET) şi apăsaţi **Enter**.

Acum utilizatorii dumneavoastră SNADS pot trimite e-mail-uri pe Internet cu comanda SNDDST, introducând o adresă de e-mail Internet la promptul Internet Recipient - Destinatar Internet.

Pentru mai multe informaţii în reţeaua de e-mail, vedeţi manualul IBM Redbook, **AS/400(R) [Electronic-Mail](http://www.redbooks.ibm.com/redbooks/pdfs/sg244703.pdf) [Capabilities](http://www.redbooks.ibm.com/redbooks/pdfs/sg244703.pdf)**

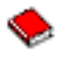

(aproximativ 240 de pagini).

### **Ataşarea fişierelor**

Când trimiteţi poştă electronică pe serverul iSeries(TM) folosind comanda [SNNDSTp](rzairsendmess.htm)oate vreţi să trimiteţi un fişier şi un document prin intermediul poştei electronice. SNDDST poate trimite un singur document sau fișier la un moment dat. Dacă doriți să trimiteți atașamente multiple, trimiteți poștă MIME cu ajutorul [API-ului](rzairsendmime.htm) [QtmmSendMail.](rzairsendmime.htm)

Pentru a ataşa și a trimite un document prin intermediul poștei electronice, în interfața bazată pe caractere, tastaţi:

SNDDST TYPE(\*DOC) DSTD(*descrierea dumneavoastră*) TOUSRID(*orice utilizator*) DOC(*documentul dumneavoasră*) FLR(*directorul dumneavoastră*)

Pentru a ataşa și a trimite un fișier prin intermediul poștei electronice, în interfața bazată pe caractere, tastati:

SNDDST TYPE(\*FILE) DSTD(*descriere*) TOUSRID(*orice utilizator*) MSG(*mesaj opţional*) DOCFILE(*biblioteca/fişier\_dvs*) DOCMBR(*membru\_dvs*)

**Notă: Notă: Notă: Dacă primiți mesaje de eroare, poate că încercați să** trimiteţi un fişier sau un document pe care serverul iSeries nu îl acceptă. Puteţi utiliza comenzile iSeries CPY pentru a converti fişierul la un fişier sau document care să fie compatibil comenzii SNDDST.

#### **Convertirea tipurilor de fişiere pentru trimiterea cu SNDDST**

Cu serverul iSeries care joacă un rol important pe Internet, este nevoie de o metodă pentru a trimite informația mai ușor de la OS/400<sup>(R)</sup> către clienții poștei electronice.

Presupunând că fişierul spool este deja creat şi că fişierul fizic şi directorul există, trebuie să convertiţi fişierul într-un format ce poate fi trimis. Conversiile sunt realizate prin utilizarea comenzilor iSeries, după cum vă este arătat mai jos.

Mutarea fişierului spool într-un fişier bază de date fizic. CPYSPLF FILE(*splfile*) TOFILE(*dbfile*) JOB(*job3/job2/job1*) SPLNBR(*splnbr*) TOMBR(*mbr*)

Mutarea fişierului bază de date fizic într-un folder. CPYTOPCD FROMFILE(*lib/dbfile*) TOFLR(*folder*) FROMMBR(*mbr*) REPLACE(\*YES)

Trimiterea documentului.

SNDDST TYPE(\*DOC) TOUSRID(*user address*) DSTD(MAIL) DOC(*mbr*) FLR(*folder*)

### <span id="page-31-0"></span>**Utilizarea SNADS pentru recepţionare de e-mail**

Pentru a recepționa e-mail pe iSeries<sup>(™)</sup> cu un program client SNADS folosiți comanda RCVDST (Receive Distribution - Primire distribuţie), urmaţi această procedură. Cel care primeşte e-mail-ul trebuie să fie un utilizator SNADS local.

- 1. În interfaţa bazată pe caracter, tastaţi QRYDST (comanda Query Distribution Interogare distribuţie) şi apăsaţi **F4**. Apare lista de distribuţii.
- 2. Apăsaţi **F10** pentru a vedea parametrii suplimentari.
- 3. În câmpul **File to Receive Output (Fişier pentru primire ieşire)**, tastaţi nume de biblioteci şi de fişier ce sunt uşor de reţinut şi apăsaţi **Enter**. iSeries crează aceste fişiere fizice.
- 4. Tastati WRKF (comanda Work with Files Gestionare fisiere) și apăsați **Enter**. Apare ecranul **Gestionare fişiere**.
- 5. Tastaţi numele fişierului şi bibliotecii specificate la pasul 3 şi apăsaţi **F4**.
- 6. Ecranul listează toate distribuţiile (e-mail). Tastaţi 5 lîngă distribuţia pe care doriţi să o afişaţi şi apăsaţi **Enter**.
- 7. În ecranul **Afişare membru fişier fizic (DSPPFM)**, apăsaţi **Enter**.
- 8. În următorul ecran, va exista un lung şir de numere pentru fiecare e-mail. Copiaţi caracterele de la 7 la 26.
- 9. Apăsaţi **F3** de două ori pentru a ieşi.
- 10. Tastaţi RCVDST (comanda Primire distribuţie) şi apăsaţi **Enter**.
- 11. În câmpul **Distribution Identifier (Identificator distribuţie)**, treceţi caracterele de la 7 la 26 pe care le-aţi copiat.
- 12. În câmpul **File to receive output (Fişier de primire ieşire)**, tastaţi un nume nou de fişier şi acelaşi nume bibliotecă pe care l-aţi utilizat anterior şi apăsaţi **Enter**.
- 13. Introduceţi **DSPPFM** (Display Physical File Member Afişare membru fişier fizic) pentru a afişa fişierul pe care tocmai l-aţi creat.
- 14. Apăsaţi **F20** (Shift + F8) pentru a derula la stînga şi pentru a citi mesajul sau mesajele.

### **Gestionarea e-mail-ului**

Aceste subiecte sunt pentru utilizatorii și administratorii de poștă iSeries<sup>(TM)</sup> care sunt familiari cu arhitectura de mesaje și poștă electronică de pe serverul iSeries. Urmați legăturile pentru instrucțiuni despre cum să realizaţi următoarele operaţii:

#### **Verificarea serverelor de poştă [electronică](rzairrzairfysvs.htm)**

Acest subiect furnizează instrucţiuni pentru a verifica dacă toate serverele de poştă electronică rulează.

### **Înlăturarea [utilizatorilor](rzairremusr.htm) de e-mail POP**

Acest subiect furnizează instrucţiuni pentru înlăturarea utilizatorilor de poştă electronică POP folosind Navigator iSeries.

#### **[Împiedicarea](rzairpventml.htm) despărţirii mesajelor e-mail mari**

Verificați ce parametri trebuiesc setați pentru a preveni ca e-mail-urile dumneavoastră mari să fie despărțite și să fie trimise în bucăți mai mici, care pot crea confuzie.

#### **Suportul Delivery Status [Notification](rzairdsn.htm)**

Dacă utilizatorii dumneavoastră doresc să primească mesaje despre starea trimiterii poştei lor, trebuie să aprobați suportul Delivery Status Notification (Notificare stare trimitere).

### <span id="page-32-0"></span>**[Găzduirea](rzairrzairstack.htm) unui server Domino(R) şi SMTP pe acelaşi iSeries**

Dacă rulați Domino și SMTP pe același iSeries, este recomandat să configurați fiecare din ele să se lege la o adresă IP specifică. Acest subiect furnizează paşii de configurarea serverului SMTP, pentru a utiliza o anumită adresă Internet.

### **[Găzduirea](rzairbindldap.htm) Domino LDAP şi Directory Services pe acelaşi iSeries**

Dacă rulaţi Domino LDAP şi Directory Services pe acelaşi iSeries, se recomandă să-l configuraţi pe fiecare să se lege la o adresă IP specifică. Acest subiect vă oferă paşii de configurare ai Directory Services pentru a utiliza o anumită adresă Internet.

### **Gestionarea [performanţei](rzairpsrt.htm) serverului SMTP**

Acest subiect oferă sugestii pentru a gestiona un server SMTP ocupat.

### **Verificarea serverelor de e-mail**

Una din cele mai obişnuite probleme cu e-mail-ul este că nu sunt pornite serverele corespunzătoare. Realizați următoarea procedură în Navigator iSeries<sup>(TM)</sup> pentru a verifica starea serverelor esențiale pentru e-mail pe iSeries:

- 1. În Navigator iSeries, expandaţi **Serverul iSeries** —> **Control funcţionare** —>**Joburi server**.
- 2. Verificați dacă serverul SMTP este activ. Găsiți joburile Qtsmtp în coloana Nume job din lista Joburi server active.
- 3. Dacă nu sunt listate joburi **Qtsmtp**, atunci porniţi [serverele](rzairsrtass.htm) SMTP .
- 4. Verificaţi dacă serverul Mail Server Framework este activ. Găsiţi joburile **Qmsf** în coloana Nume job din lista Joburi server active.
- 5. Dacă nu sunt joburi Qmsf listate, tastați STRMSF (comanda de pornire Mail Server Framework) în interfaţa bazată pe caracter.
- 6. Verificaţi dacă serverul POP este activ. Găsiţi joburile **Qtpop** în coloana Nume job din lista Joburi server active.
- 7. Dacă nu sunt joburi **Qtpop** listate, porniţi [serverele](rzairsrtass.htm) POP.
- 8. Verificaţi dacă serverul SNADS este activ. Găsiţi joburile **Qsnads** în coloana Nume job din lista Joburi server active.
- 9. Dacă nu sunt listate joburi QSNADS, porniţi SNADS. În interfaţa bazată pe caractere, tastaţi STRSBS QSNADS.

Dacă serverele dumneavoastră de e-mail sunt toate pornite şi e-mail-ul încă nu funcţionează, consultaţi [Determinarea](rzairsmtppa.htm) problemelor cu e-mail-ul pentru sugestii de depanare.

### **Înlăturarea utilizatorilor de e-mail POP**

Pentru a sterge un utilizator de e-mail de pe iSeries<sup>(TM)</sup>, trebuie să le stergeți intrările directorului de distributie sistem.

- 1. În interfața bazată pe caracter, tastați WRKDIRE (comanda Gestionare intrări în directoare). Apare ecranul Director distributie sistem.
- 2. Folosind tasta Tab mergeţi în jos până în câmpul *Opţ* lângă utilizatorul pe care doriţi să-l ştergeţi.
- 3. Tastaţi 4 (Înlăturare) şi apăsaţi **Enter**. Apăsaţi **Enter** încă o dată pentru a confirma. Acest lucru împiedică livrarea poştei electronice în căsuţa poştală POP a utilizatorului.
- 4. Deschideți o sesiune la un program client POP ca acel utilizator. Primiți și ștergeți toate e-mail-urile.

### **Împiedicarea despărţirii mesajelor e-mail mari**

SMTP poate fi configurat să împartă mesajele mari în bucăți mai mici. Totuși, mulți clienți de poștă nu pot reasambla bucățile, rezultatul fiind mesaje indescifrabile. Dacă aflați că destinatarii dumneavoastră nu pot citi mesajele mari deoarece ele sunt sparte în mai multe bucăți, s-ar putea să doriți să dezactivați funcția de despărțire SMTP.

<span id="page-33-0"></span>Pentru a dezactiva împărţirea e-mail SMTP, urmaţi aceşti paşi:

- 1. În Navigator iSeries(TM), expandaţi **serverul dumneavoastră iSeries** —> **Reţea** —> **Servere** —> **TCP/IP**.
- 2. Dublu-clic pe **POP**. Va apărea dialogul **Proprietăţi POP**.
- 3. Selectaţi fişa **Configurare**.
- 4. Pentru câmpul **Dimensiune despărţire mesaj**, verificaţi dacă este selectat **Fără maxim**.

**Notă:** Oprirea împărţirii mesajelor poştale mari poate crea probleme când trimiteţi e-mail-uri mari la reţele ce nu pot gestiona mesajele mari.

# **Suportul Delivery Status Notification**

Delivery Status Notification permite clienţilor dumneavoastră de poştă şă ceară să primească mesaje de stare când poșta este trimisă, retrimisă sau netrimisă. Dacă doriți să permiteți clienților de poștă să facă această cerere, trebuie să activaţi Delivery Status Notification.

Pentru a suporta Delivery Status Notification, completaţi următorii paşi:

- 1. În Navigator iSeries(TM), expandaţi **serverul dumneavoastră iSeries** —> **Reţea** —> **Servere** —> **TCP/IP**.
- 2. Faceţi clic-dreapta pe **SMTP** şi selectaţi **Proprietăţi**.
- 3. Selectaţi pagina **Parametri suplimentari**.
- 4. Selectaţi caseta de bifare **Suport DSN (Delivery Status Notification)** şi specificaţi **Adresa persoanei responsabile de notificarea DSN**.
- 5. Selectaţi **OK**.

**Note:** Folosind Delivery Status Notification, se consumă resurse care pot afecta numărul maxim de destinatari ai unui e-mail.

> Permiteţi folosirea Delivery Status Notification doar de către utilizatorii dumneavoastră. Dacă un utilizator doreşte să folosească Delivery Status Notification, el trebuie să seteze parametrii in clientul lui de poştă. Parametrii variază de la client de poştă la client de poştă.

## **Găzduirea unui server Domino şi unuia SMTP pe acelaşi iSeries**

Când găzduiți serverul Domino<sup>(R)</sup> și SMTP pe același iSeries<sup>(TM)</sup>, ar trebuie să asociați fiecare server unei adrese IP. Poşta este apoi trimisă utilizatorilor de Domino sau SMTP folosind adresa IP corespunzătoare şi, cu toate că partajează un port, mesajul poştal este manipulat numai de serverul căruia i-a fost destinat.

Pentru a forța serverul SMTP să utilizeze o anumită adresă Internet pentru V5R1 sau mai nou, urmați acești paşi:

- 1. În Navigator iSeries, selectaţi **Serverul iSeries**—> **Reţea** —> **Servere** —> **TCP/IP**.
- 2. Faceţi clic-dreapta pe **SMTP** şi selectaţi **Proprietăţi**.
- 3. Selectaţi fişa **Legături**.
- 4. Selectaţi butonul radio **Foloseşte toate interfeţele** pentru a lega toate interfeţele la portul 25.
- 5. Selectaţi butonul radio **Selectaţi o interfaţă**, pentru a specifica interfeţele legate ale clientului şi serverului pe care doriți să le legați. **Notă:** Dacă utilizaţi Translatare adresă de reţea (NAT) fie pe iSeries, fie pe firewall-ul dumneavoastră, trebuie să forţaţi clientul dumneavoastră SMTP iSeries să utilizeze o anumită adresă Internet.
- 6. Selectaţi **OK**.

<span id="page-34-0"></span>Pentru a forța serverul SMTP să folosească o anume adresă Internet, pentru V5R1, urmați acești pași:

- 1. În interfața bazată pe caractere iSeries, tastați: CRTDTAARA DTAARA(QUSRSYS/QTMSSBNDIP) TYPE(\*CHAR) LEN(16) VALUE('*Adresă\_Internet*') AUT(\*USE) Aceasta crează o zonă de date ce conţine adresa de Internet specificată.
- 2. Opriţi şi porniţi serverul SMTP. În interfaţa bazată pe caractere, tastaţi: ENDTCPSVR \*SMTP
- 3. Tastaţi:STRTCPSVR \*SMTP

Pentru a forţa **clientul** SMTP să utilizeze o anumită adresă Internet, înainte de V5R1, urmaţi aceeaşi paşi, cu exceptia că în pasul 1 se creează zona de date: DTAARA(QUSRSYS/QTMSCBNDIP)

Acum SMTP primeste doar postă ce este adresată la această adresă Internet. Verificati serverul DNS, tabelul de gazde locale şi directorul de distribuţie sistem pentru a vă asigura că această adresă Internet fortată este prezentă.

### **Ce să faceţi în continuare:**

v Consultaţi [Biblioteca](http://www.ibm.com/eserver/iseries/domino/library.htm) de referinţe Domino pentru instrucţiuni despre cum se leagă Domino SMTP la o anumită adresă TCP/IP.

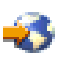

• [Găzduirea](rzairbindldap.htm) Domino LDAP și Directory Services pe același iSeries

# **Găzduirea Domino LDAP şi Directory Services pe acelaşi iSeries**

### $\mathbf{p}$

Când găzduiți Domino<sup>(R)</sup> LDAP și Directory Services pe același iSeries, puteți seta un număr de port diferit pentru fiecare server sau puteți asocia fiecărui server o adresă IP. Modificarea numărului portului poate duce la întreruperea activităţii clienţilor dumneavoastră; de aceea, cea mai bună soluţie ar putea fi specificarea unei adrese IP pentru fiecare server. Domino şi SMTP vor utiliza fiecare serverul LDAP corespunzător adresei de e-mail.

Pentru a forța serverul Directory Services să utilizeze o anumită adresă Internet, urmați acești pași:

- 1. În Navigator iSeries, selectaţi **Serverul iSeries**—> **Reţea** —> **Servere** —> **TCP/IP**.
- 2. Faceţi clic dreapta pe **Director** şi selectaţi **Proprietăţi**.
- 3. Apăsaţi pe fişa **Reţea**.
- 4. Apăsaţi pe **Adrese IP...**
- 5. Selectaţi **Utilizare adrese IP selectate** şi specificaţi din listă ce interfeţe doriţi să legaţi.
- 6. Apăsaţi **OK** pentru a închide pagina **Director - Adrese IP**.
- 7. Apăsaţi **OK** pentru a închide pagina **Proprietăţi Director**.

### **Ce să faceţi în continuare:**

• Consultați Domino [reference](http://www.ibm.com/eserver/iseries/domino/library.htm) library

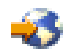

pentru instrucţiuni privind modul în care se asociază Domino LDAP la o anumită adresă TCP/IP.

• Porniți [serverele](rzairsrtass.htm) de e-mail

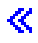

## <span id="page-35-0"></span>**Gestionarea performanţei serverului SMTP**

Aveţi un server SMTP ocupat ce foloseşte multiprocesarea? Acest lucru se întâmplă deoarece serverul SMTP îşi foloseşte întreaga capacitate pentru adăugarea şi oprirea joburilor prestart pentru fiecare cerere de e-mail.

Dacă aflați că numărul de joburi prestart afectează performanța iSeries<sup>(TM)</sup>, puteți seta pragul mai jos. Dacă doriţi mai multe joburi, puteţi ridica numărul joburilor prestart.

Cu joburi prestart fiecare cerere e-mail rulează în propriul job. Această metodă permite fiecărui job să se concentreze doar asupra cererilor şi nevoilor programului client. Fiecare job poate face apeluri cu timeout mai mare pentru a activa expedierea numelor gazdă cu scopul de a nu primi e-mail nesolicitat în avalanşă.

Pentru a gestiona un server SMTP ocupat, puteți modifica următoarele valori:

- Numărul de joburi care să pornească la inițializare
- Un număr prag pentru joburi
- Un număr de joburi de adăugat atunci când serverul atinge pragul
- v Un maxim pentru numărul permis de joburi care rulează
- Selectarea unui subsistem pentru joburi

Pentru a gestiona un server ocupat, va trebui să madificați valorile pentru serverul SMTP și a clientului SMTP.

Serverul SMTP lucrează cu joburi demon şi prestart: QTSMTPSRVD şi QTMSMTPSRVP. Clientul SMTP lucrează cu joburile demon şi prestart: QTSMTPCLTD şi QTSMTPCLTP.

Pentru a modifica valorile de pe serverul SMTP, urmați acești pași:

- 1. În interfaţa iSeries bazată pe caracter, tastaţi CHGPJE (comanda Change Prestart Job Entries Modificare intrări joburi prestart). Apare ecranul Change Prestart Job Entries (Modificare intrări joburi prestart).
- 2. Introduceţi următoarele valori la prompt şi apăsaţi **Enter**:

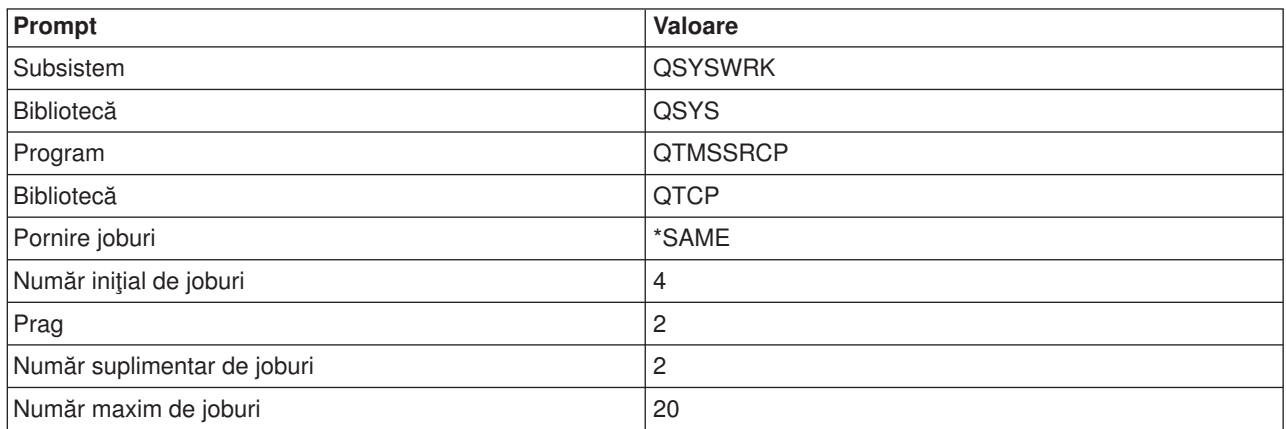

Aceste valori garantează că serverul va porni patru joburi prestart, două joburi suplimentare când numărul de joburi disponibile scade sub două şi permite un maxim de 20 de joburi prestart.

Pentru a modifica valorile de pe clientul SMTP, urmați acești pași:

1. În interfaţa iSeries bazată pe caracter, tastaţi CHGPJE (comanda Change Prestart Job Entries - Modificare intrări joburi prestart). Apare ecranul Change Prestart Job Entries (Modificare intrări joburi prestart).

<span id="page-36-0"></span>2. Introduceţi următoarele valori la prompt şi apăsaţi **Enter**.

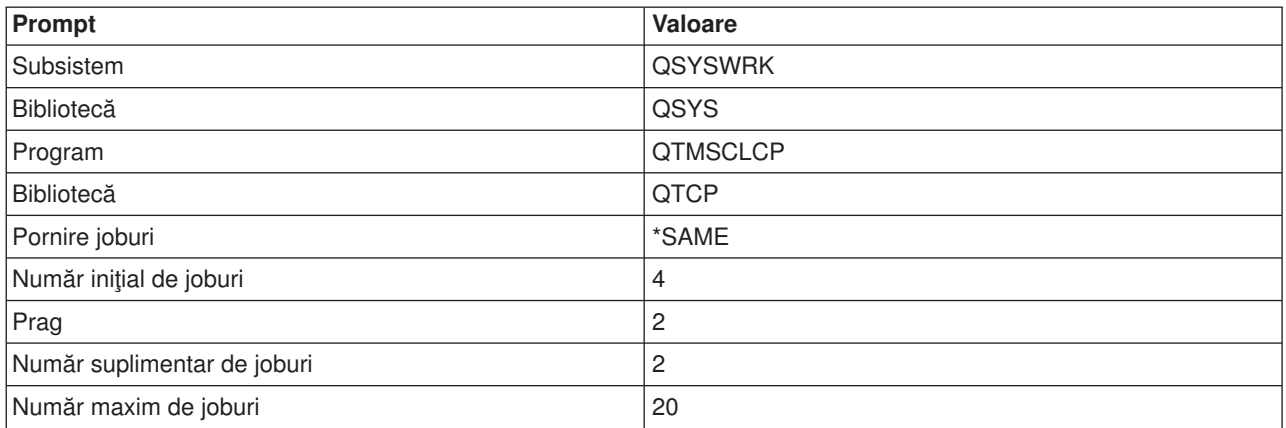

Aceste valori garantează că clientul SMTP va porni patru joburi prestart, două joburi suplimentare când numărul de joburi disponibile scade sub două şi permite un maxim de 20 de joburi prestart.

### **Subsisteme selectabile pentru joburi**

Puteți specifica un subsistem separat pentru serverul SMTP. Acest lucru ar trebui să mărească performanța, pentru că este eliminată necesitatea de partajare a resurselor.

Pentru a specifica un subsistem separat, urmați următorii pași:

- 1. În Navigator iSeries, expandaţi **Serverul iSeries** —> **Reţea** —> **Servere** —> **TCP/IP**.
- 2. Faceţi clic-dreapta pe **SMTP** şi selectaţi **Proprietăţi**.
- 3. Selectaţi fişa **Parametri adiţionali**.
- 4. Selectaţi butonul radio **Descriere subsistem**.
- 5. Introduceţi numele noului subsistem şi biblioteca în care vor fi create descrierea subsistemului şi coada de joburi.

Programul va verifica existenţa subsistemului specificat. Dacă nu există, programul îl va crea împreună cu intrările în tabela de rutare, intrările de joburi auto-start, intrările de joburi prestart şi descrierea joburilor. Chiar dacă subsistemul încă nu există, biblioteca pentru descrierea subsistemului şi coada de joburi, trebuie să existe deja. Când este executat jobul de pornire (startup) pentru server, el va specifica parametrii pentru noul subsistem creat şi apoi va înainta joburile serverului pentru pornire în batch în acel subsistem.

### **Depanarea e-mail-ului**

Acest subiect oferă informaţii de bază pentru depanarea e-mail-ului.

#### **[Determinarea](rzairsmtppa.htm) problemelor legate de e-mail**

Consultaţi o listă de paşi pentru a determina dacă SMTP-ul dumneavoastră lucrează corect.

#### **Verificarea jurnalelor [componente](rzairrzairjour.htm)**

Folositi aceste instructiuni pentru a verifica jurnalele de înregistrare erori și pentru a determina unde se află problemele SMTP.

#### **Urmărirea [e-mail-ului](rzairworkml.htm) nelivrat**

Folositi aceste instructiuni pentru probleme de configurare și livrare a e-mail-ului.

#### **Rezolvarea problemelor cu API-ul [QtmmSendMail](rzairrzairfixapi.htm)**

Utilizati acest proces de depanare pentru a rezolva problemele pe care le aveti cu API-ul Send MIME Mail (QtmmSendMail).

<span id="page-37-0"></span>Puteți de asemenea să folosiți [Împiedicarea](rzairpventml.htm) SMTP să împartă mesajele e-mail mari. SMTP iSeries<sup>(™)</sup> împarte mesajele e-mail lungi în mai multe părţi. Clienţi mai vechi primesc uneori un e-mail format din mai multe astfel de texte împărţite ca mesaje separate. Aici sunt instrucţiuni despre cum puteţi trata această problemă.

**Notă:** Citiţi Declinarea [responsabilităţii](codedisclaimer.htm) pentru exemplul de cod pentru informaţii juridice importante.

### **Determinarea problemelor legate de e-mail**

Pentru a identifica cele mai probabile surse ale problemelor SMTP, urmați acești pași:

Verificati dacă TCP/IP este [configurat](rzairconfigtc.htm) pentru e-mail.

• Mergeți la iSeries<sup> $(TM)$ </sup> [Service](http://www-1.ibm.com/servers/eserver/support/iseries/index.html) PTF facility

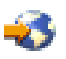

pentru a stabili dacă aveți toate PTF-urile necesare.

- v Verificaţi [serverele](rzairrzairfysvs.htm) de e-mail pentru a vă asigura că serverele necesare sunt pornite şi rulează.
- Verificați numele domeniu local.
	- 1. În Navigator iSeries, expandaţi **Serverul iSeries** —> **Reţea**.
	- 2. Faceţi clic dreapta pe **Configurare TCP/IP** şi selectaţi **Proprietăţi**.
	- 3. Selectaţi fişa **Informaţii domeniu gazdă**.
- Setați valorile de reîncercare SMTP mai jos.
	- 1. În Navigator iSeries, expandaţi **Serverul iSeries** —> **Reţea** —> **Servere** —> **TCP/IP**.
	- 2. Dublu-clic pe **SMTP**.
	- 3. Selectaţi fişa **Reîncercări poştă la ieşire**.
- v Verificaţi dacă adresa şi ID-ul utilizator ale destinatarului sunt în directorul distribuţie sistem.
	- 1. În Navigator iSeries, expandaţi **Serverul iSeries** —> **Utilizatori şi grupuri** —>**Toţi Utilizatorii**.
	- 2. Faceţi clic dreapta pe **Profilul** id-ului utilizatorului şi selectaţi **Proprietăţi**.
	- 3. Selectaţi **Personal**, şi mergeţi la fişa **Poştă** pentru a verifica adresa.
- v Verificaţi dacă este necesară o intrare tabelă gazdă pentru ca e-mail-ul să atingă adresa destinaţie.
	- 1. În interfața bazată pe caracter, tastați CHGTCPHTE (comanda Modificare intrare tabelă de gazde TCP/IP) şi introduceţi adresa Internet a serverului de e-mail.
	- 2. Dacă nu apare nici o intrare de tabela gazdă, atunci introduceţi numele gazdă pentru acea adresă de Internet.
- Asigurați-vă că nu ați depășit pragul dumneavoastră de spațiu de stocare.
	- 1. În Navigator iSeries, expandaţi **Serverul iSeries** —> **Configurare şi service**—> **Hardware** —> **Unităţi de disc** —> **Pool-uri de discuri**.
	- 2. Faceţi clic dreapta pe Pool-ul de discuri sursă pe care doriţi să-l vizualizaţi şi selectaţi **Proprietăţi**.
	- 3. Selectaţi fişa **Capacitate**.
	- 4. Dacă utilizarea serverului dumneavoastră este mai mare decât pragul, poşta s-ar putea să nu mai funcționeze. Pentru mai multe informații, referițivă la Pool-uri independente de discuri din subiectul Salvare de rezervă şi recuperare.
- v Verificaţi dacă împărţirea e-mail-ului este dezactivată.
	- 1. În Navigator iSeries, expandaţi **Serverul iSeries** —> **Reţea** —> **Servere** —> **TCP/IP**.
	- 2. Dublu-clic pe **POP**. Va apărea dialogul **Proprietăţi POP**.
	- 3. Selectaţi fişa **Configurare**.
	- 4. Pentru câmpul **Dimensiune despărţire mesaj**, verificaţi dacă este selectat **Fără maxim**.
- v Rulaţi comanda Trace TCP/IP Applications (Urmărire aplicaţie TCP/IP). În interfaţa bazată pe caractere, tastaţi TRCTCPAPP.

<span id="page-38-0"></span>v Verificare jurnale [componentă](rzairrzairjour.htm) pentru a localiza problema.

### **Verificarea jurnalelor componente**

Serverul iSeries<sup>(TM)</sup> utilizează diverse cozi, programe și documente de jurnalizare pentru ca dumneavoastră să puteţi spune de ce serverul poştal nu vă livrează poşta. Funcţia de jurnalizare poate fi folositoare deoarece vă poate da o idee despre ce nu merge la sistemul dumneavoastră de e-mail. Jurnalizarea foloseşte cicluri ale unităţii de procesare, astfel încât maşina lucrează mai bine când jurnalizarea este dezactivată.

Functia de jurnalizare documentează următoarele lucruri:

**tranziţii:** din programe în cozi, din cozi în program.

**evenimente:** primire de poştă prin server, livrare de poştă prin client, stocare de poştă în cozile de reîncercare sau cozi de resurse ocupate.

**urmărire şi câteva măsurători de date:** Id mesaj 822, Id mesaj MSF, dimensiune mesaj, originator, destinatar.

Înregistrările jurnalului sunt stocate în receptorii jurnalului. Aceşti receptori sunt gestionaţi utilizator. Atunci când jurnalul se umple, lansați comanda Modificare jurnal (CHGJRN) pentru a schimba la un nou receptor jurnal. Noile funcţii de jurnalizare SMTP utilizează jurnalul QZMF.

Pentru a porni jurnalizarea şi a vedea conținutul jurnalului, urmați acești pași:

- 1. În Navigator iSeries expandaţi **Serverul iSeries** —> **Reţea** —> **Servere** —> **TCP/IP**.
- 2. Daţi dublu clic pe **SMTP**. Apare dialogul **Proprietăţi SMTP**.
- 3. Selectaţi fişa **General**.
- 4. Bifaţi caseta **Activare intrări jurnal**.
- 5. Deschideţi o sesiune de emulare.
- 6. Pentru a converti intrările jurnalului SMTP într-o formă lizibilă, în interfaţa bazată pe caracter, tastaţi: DSPJRN JRN(QZMF) OUTPUT(\*OUTFILE) OUTFILE(*jrnlib/zmfstuff*) OUTMBR(*MAR2*) ENTDTALEN(512), unde *jrnlib* este numele bibliotecii şi *zmfstuff* este numele fişierului fizic.
- 7. Pentru a vizualiza intrările jurnalului SMTP, tastaţi următoarele în linia de comandă: DSPPFM FILE(*jrnlib/zmfstuff*) MBR(*MAR2*)
- 8. Apăsați F20 (Shift + F8) pentru a vedea informațiile specifice pentru jurnal.

Vedeți Detalii: Citire intrări în jurnalul [serverului](rzairjournal.htm) de postă pentru informații despre descifrarea jurnalelor **SMTP** 

### **Detalii: Citirea intrărilor jurnalului serverului de poştă**

### ≫

Acest subiect furnizează informații pentru înțelegerea intrărilor jurnalului. Utilizați tabelul de mai jos pentru a întelege codurile și mesajele folosite în intrările jurnalului.

Următorul tabel furnizează definiţiile pentru abrevierile folosite în intrările jurnalului.

### **Abrevierile intrărilor de jurnal**

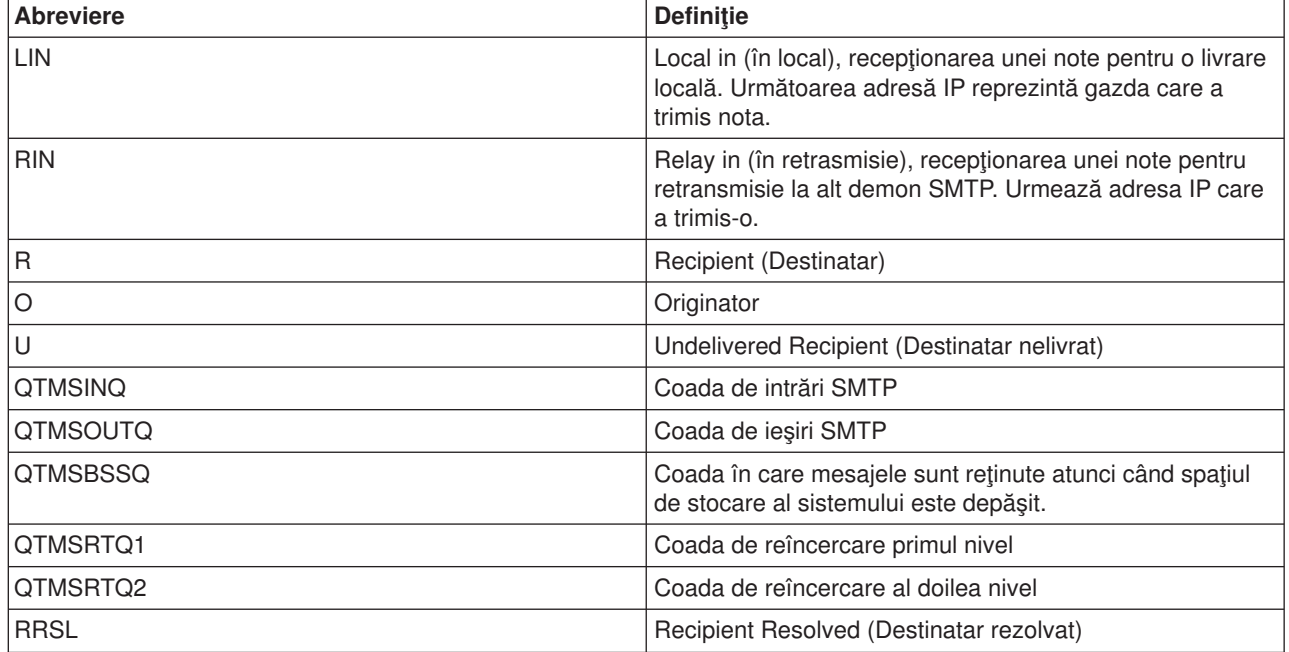

Fiecare intrare de jurnal este precedată de un subtip/cod din două caractere. Primul caracter al codului conţine identificatorul funcţiei pentru intrare. Al doilea caracter al "subtipului/codului" conţine acţiunea pe care o documentează această intrare din jurnal. Identificatorii de funcţie sunt listaţi în tabelul de mai jos:

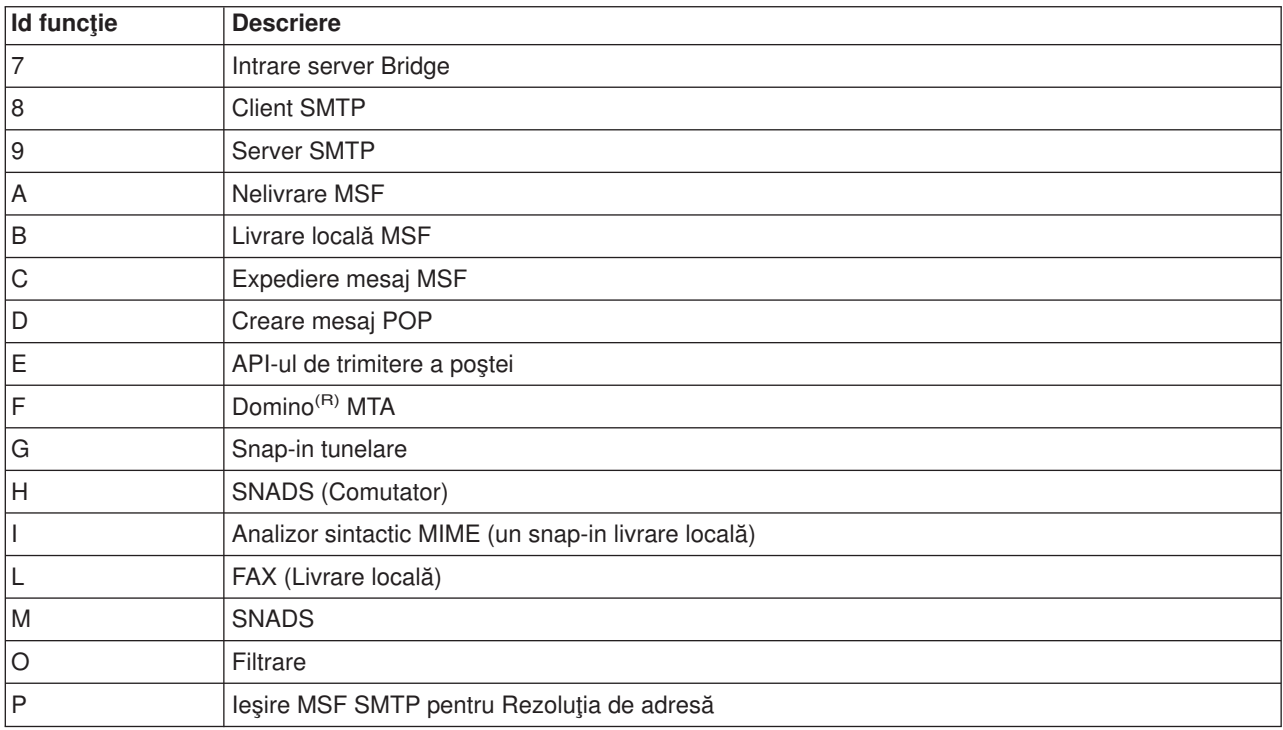

Următoarele tabele furnizează informaţii mai detaliate pentru citirea componentelor intrărilor jurnalului. Ele sunt împărţite după cum urmează:

- Client SMTP (subtip/cod 8x) (Vedeţi [35\)](#page-40-0)
- Server SMTP (subtip/cod 9x) (Vedeţi [36\)](#page-41-0)
- Server Bridge (subtip/cod 7x) (Vedeţi [36\)](#page-41-0)

<span id="page-40-0"></span>• Ieşire şi creare MSF (subtip/cod Ax-Ox) (Vedeţi [37\)](#page-42-0)

**Notă:** Toate intrările jurnal documentate aici utilizează tipul LG, care sunt pentru ″intrări istoric″.

### **Intrări istoric pentru Clientul SMTP**

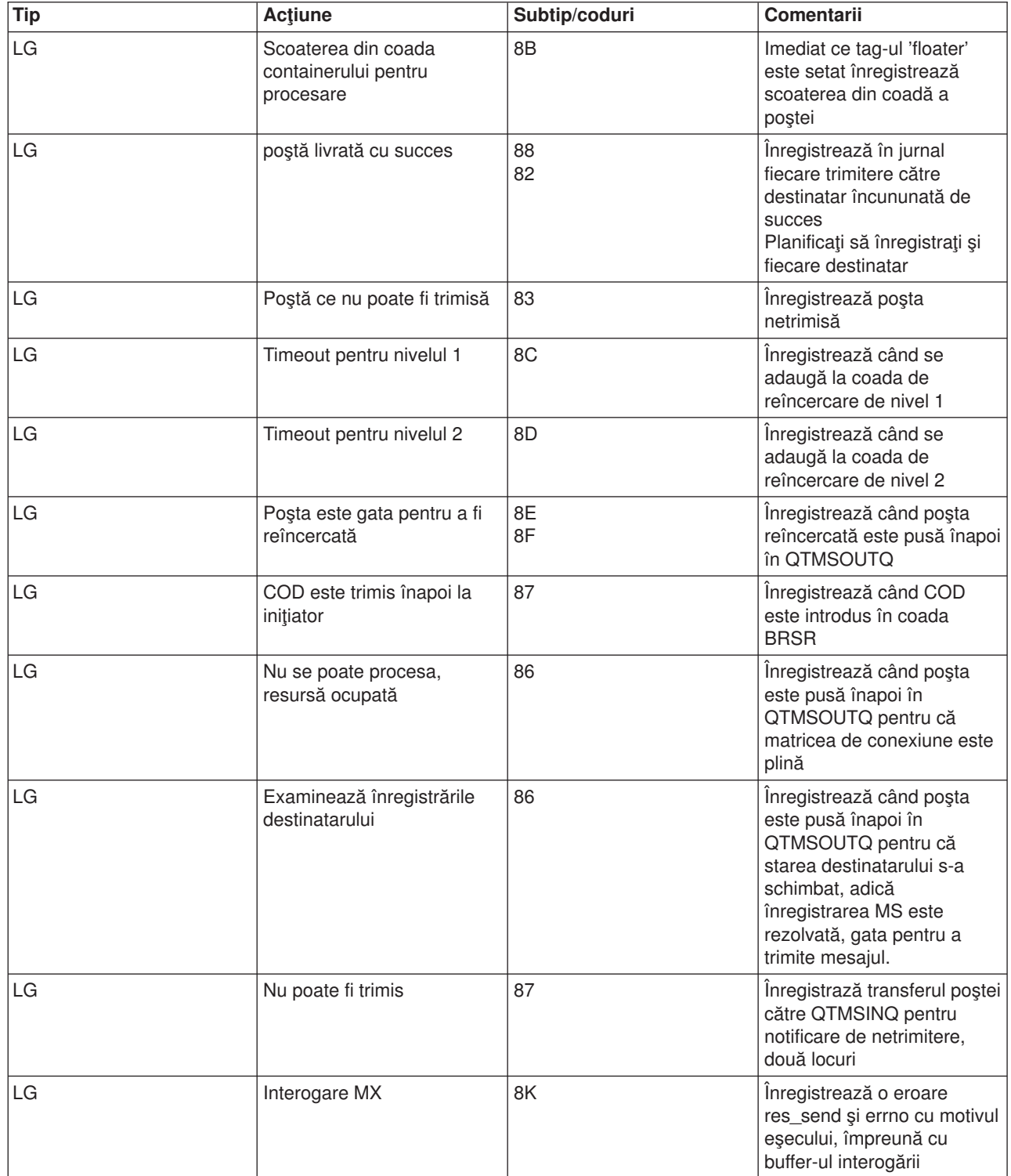

### <span id="page-41-0"></span>**Intrări istoric pentru Server SMTP**

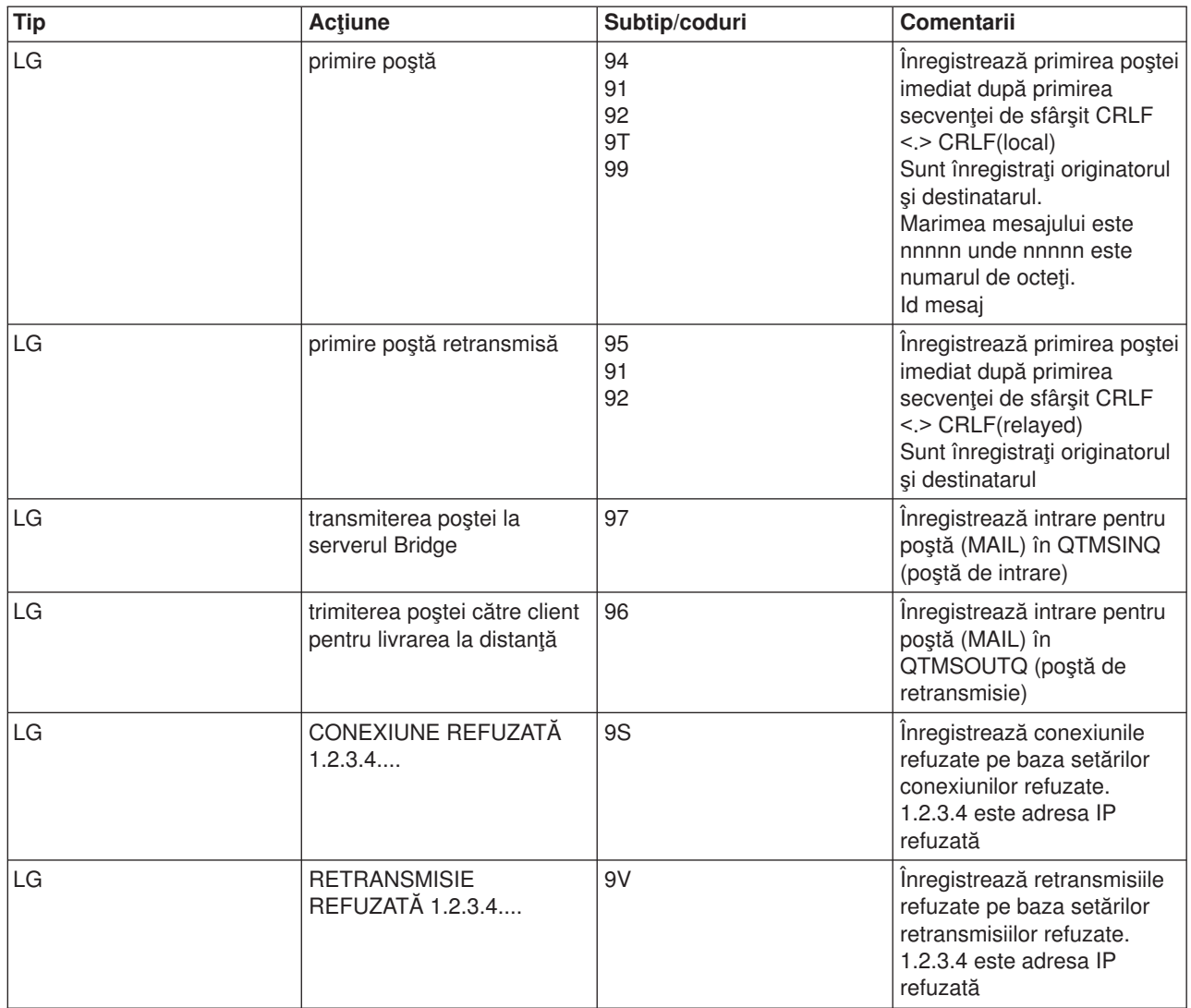

### **Înregistrează intrările pentru serverul Bridge**

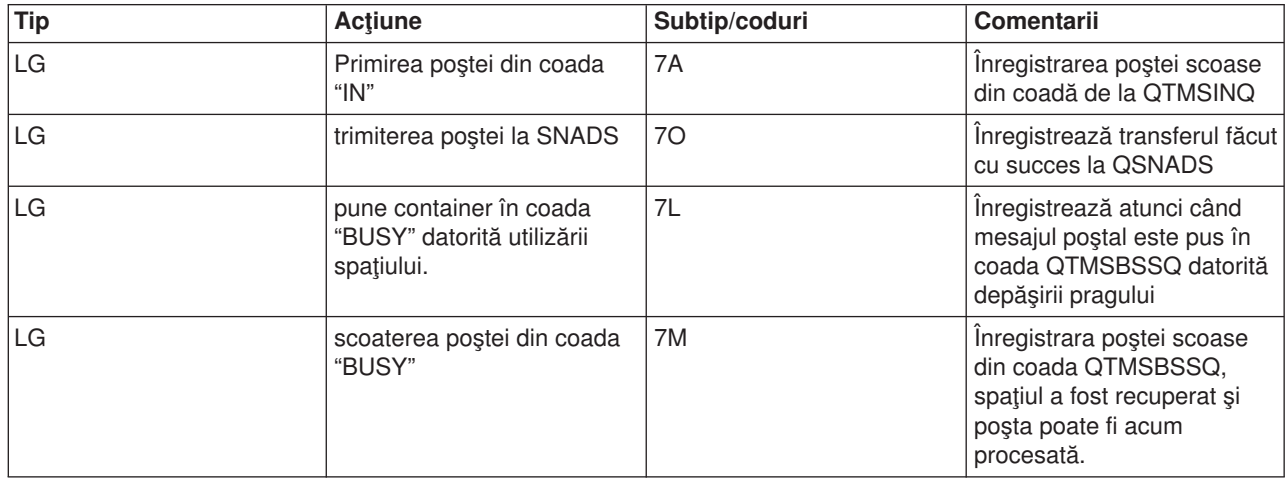

<span id="page-42-0"></span>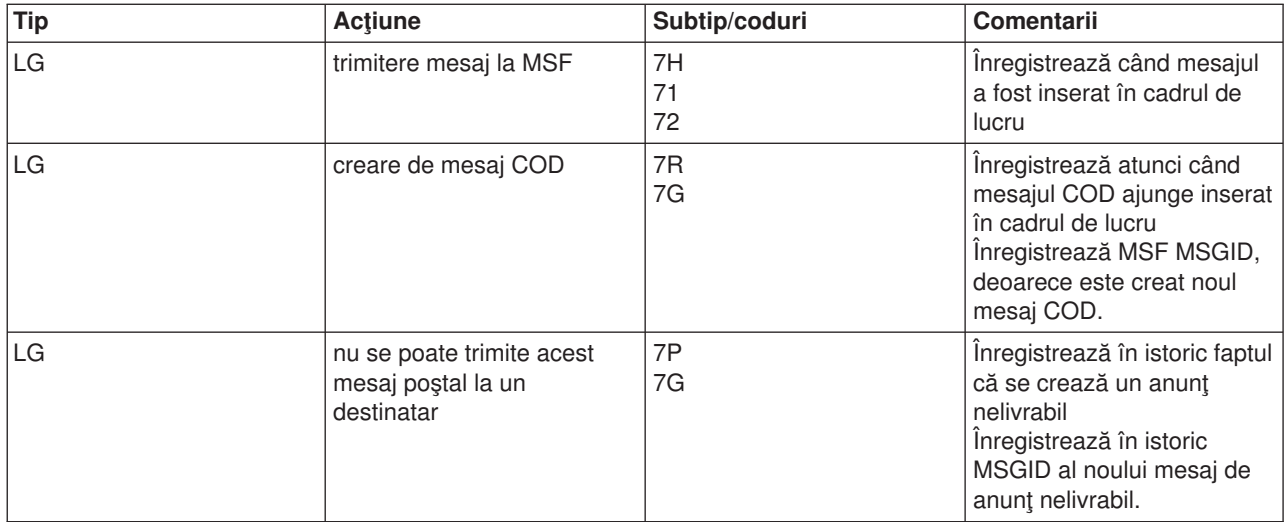

### **Ieşire şi creare MSF**

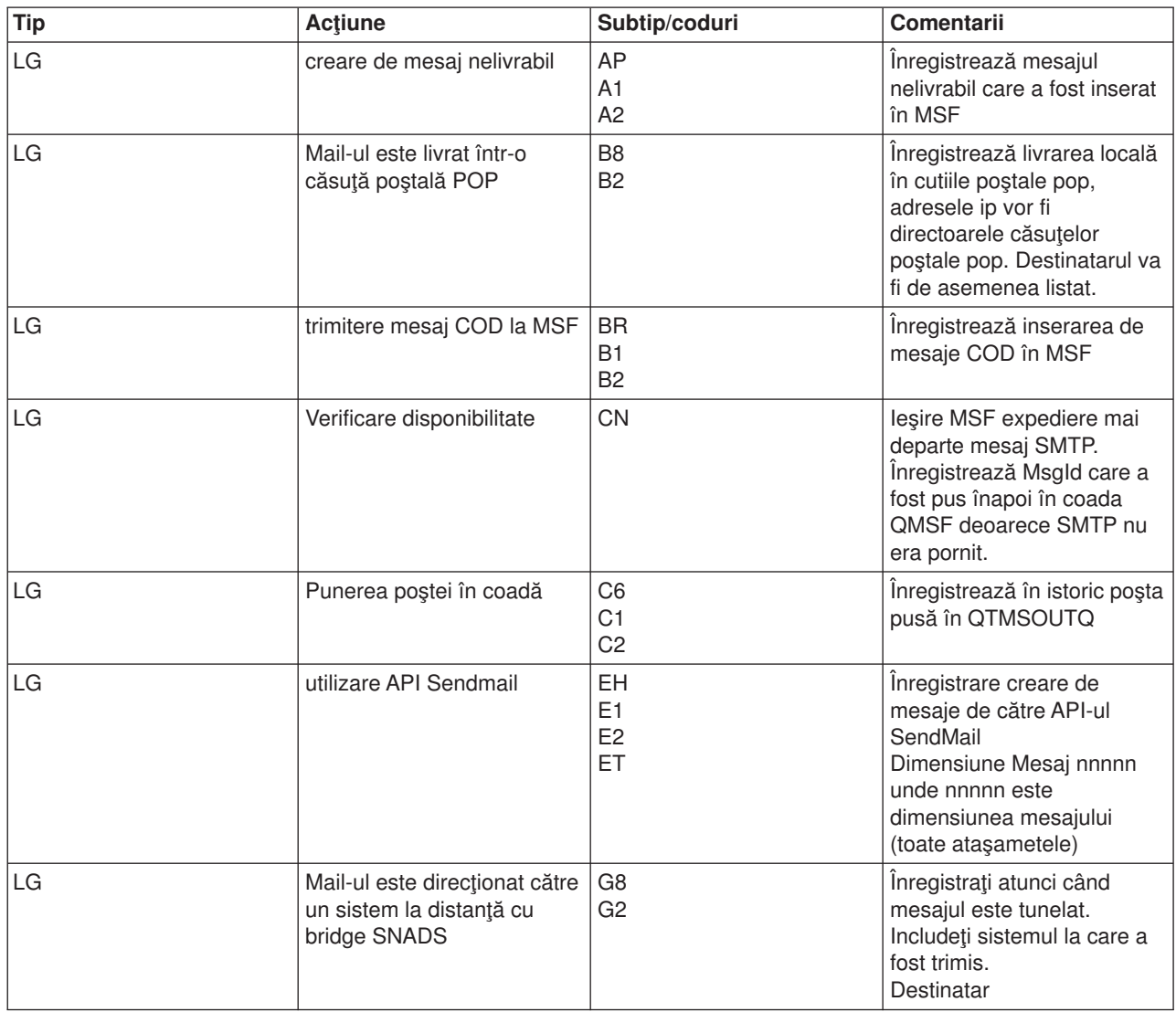

<span id="page-43-0"></span>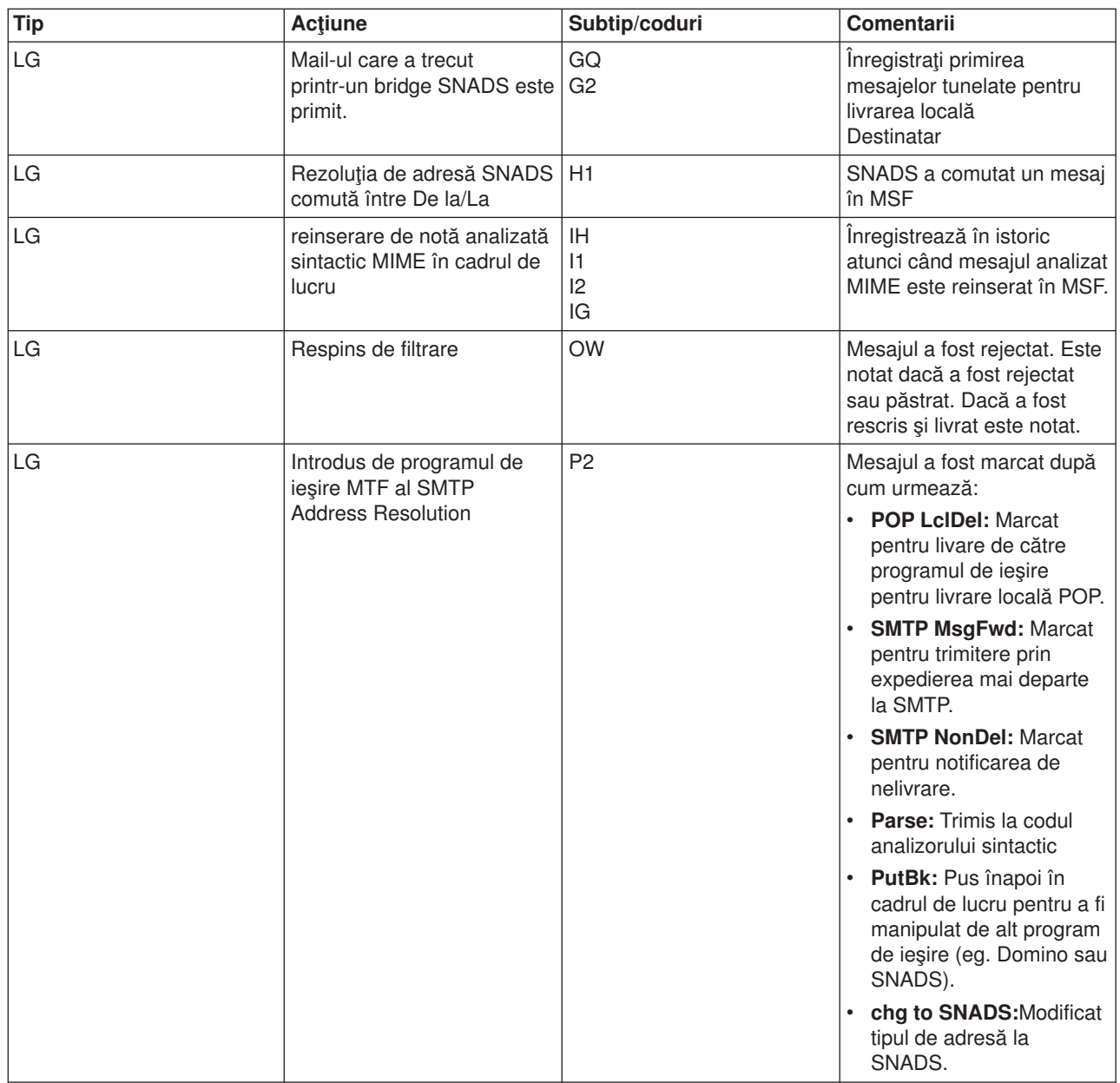

### $\propto$

### **Urmărirea e-mail-ului nelivrat**

Puteţi folosi un ID de utilizator generic pentru a detecta problemele legate de poşta nedistribuită. Această tactică este utilă atât pentru probleme de configurare, cât şi pentru cele de livrarea poştei.

- 1. Selectaţi sau creaţi un ID de utilizator pentru a primi notificarea. În interfaţa bazată pe caractere, tastaţi CRTUSRPRF (comanda Creare profil utilizator) şi apăsaţi **Enter**.
- 2. Tastaţi WRKDIRE (comanda Gestionare intrări directoare) şi apăsaţi **Enter**.
- 3. Tastaţi 1 pentru a adăuga utilizatorul la directorul de distribuţie sistem.
- 4. Asiguraţi-vă că valoarea Mail Store (Depozit poştă) este 2, iar valoarea Preferred Address (Adresă preferată) este 3.
- 5. Apăsaţi F19 (Adăugare nume pentru SMTP).
- 6. Tastaţi NONDELIVERY@gazdălocală.domeniu ca adresă SMTP pentru orice utilizator POP.

<span id="page-44-0"></span>Acest utilizator primeşte o copie a e-mail-ului neexpediat.

**Notă:**ID-ul utilizator pe care îl introduceţi mai sus trebuie să fie un ID real pentru a monitoriza efectiv notele de neexpediere. Emitentul va recepţiona o copie a notei de neexpediere cu o listă de destinatari ce nu au recepţionat e-mail-ul.

Consultaţi [Determinarea](rzairsmtppa.htm) problemelor cu e-mail-ul pentru mai multe informaţii.

### **Rezolvarea problemelor cu API-ul QtmmSendMail**

Pașii de mai jos vă vor ajuta să determinați problemele intervenite la API-ul de [expediere](rzairsendmime.htm) postă MIME [\(QtmmSendMail\):](rzairsendmime.htm)

### **Verificaţi apelarea API-ului.**

Asigurați-vă că primiți mesaje de eroare de la API pe ecranul stației de lucru. Consultați descrierea Mesajului de eroare (Vedeţi 39) care poate fi întors de acest API.

Dacă scrieţi cod pentru returnarea erorii, atunci acesta o returnează la programul apelant. Dacă însă setați această valoare pe 0, cum se prezintă mai jos, eroarea va apărea pe ecranul stației de lucru.

### **Exemplu C**

```
Qus EC t Snd Error Code;
Snd_Error Code.Bytes_Provided=0;
```
### **Exemplu RPG**

DAPIError DS D APIBytes 1 4B 0<br>D CPFId 9 15  $D$   $C$  $P$  $F$  $I$  $d$ C Eval APIBytes = 0

### **Verificaţi fişierul MIME.**

- 1. Verificaţi plasarea fişierului MIME. Fişierul MIME trebuie să fie în sistemul de fişiere ROOT şi să înceapă cu un "/", de exemplu, /myfile.txt şi numele fişierului trebuie să includă calea /mydirectory/myfile.mime.
- 2. Verificati nivelele de autorizare. Profilurile QMSF și QTCP trebuie să aibă autorizare de citire și stergere a fişierului MIME.
	- a. În interfața iSeries<sup>(™)</sup> bazată pe caracter, tipăriți WRKLNK (comanda Gestionare legături obiecte).
	- b. Tastați 9 (Afișare) pentru a lucra cu autorizările QMST și QTCP. Apare ecranul Gestionare autorizări.
- 3. Asigurați-vă că fișierul MIME are o declarație end-of-header (sfârșit antet) între antet și corpul său.

### **Verificaţi joburile cadru de lucru server poştă (joburi QMSF din sistemul QSYSWRK).**

- 1. Dacă MSF a oprit procesarea mesajului, verificați joburile MSF pentru mesajele de eroare.
- 2. Dacă jobul cadru de lucru este încheiat, fişierul MIME ar trebui şters. Aceasta înseamnă că cadrul de lucru a procesat fişierul MIME. Problema dumneavoastră nu este la API, ci la configurarea SMTP. Consultaţi [Determină](rzairsmtppa.htm) probleme legate de e-mail pentru a investiga mai departe problema.

#### **Mesaje de eroare**

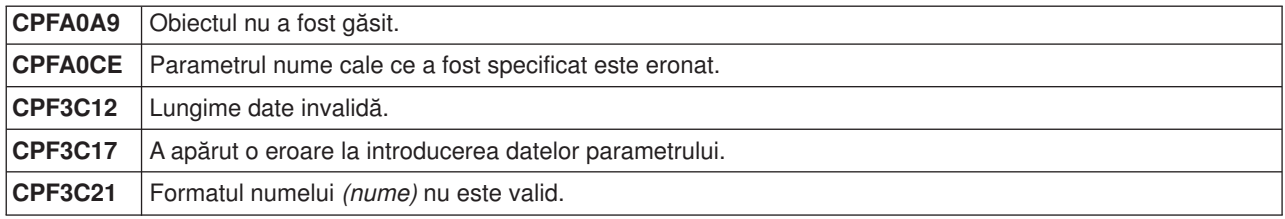

<span id="page-45-0"></span>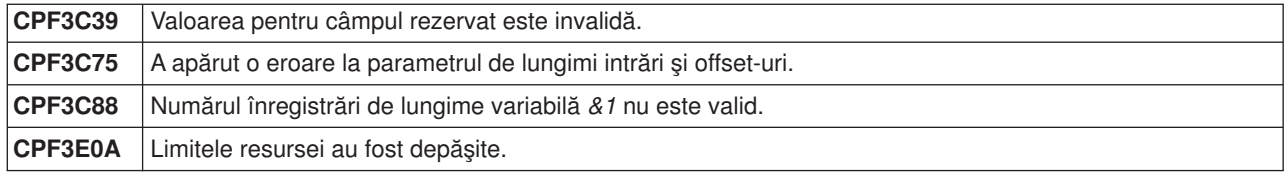

**Notă:** Citiţi Declinarea [responsabilităţii](codedisclaimer.htm) pentru exemplul de cod pentru informaţii juridice importante.

### **Informaţii înrudite pentru e-mail**

Vedeți următoarele surse pentru mai multe informații despre utilizarea poștei electronice pe iSeries<sup>(TM)</sup>, ca și pentru ajutor la integrarea Lotus Notes<sup>(R)</sup> pe iSeries.

### **Informaţii privind protocolul**

[Protocolul](rzairemcommnd.htm) SMTP [Protocolul](rzairpopverbs.htm) POP

### **Situri Web**

**IBM(R) Secureway: iSeries şi Internetul** Vedeţi acest subiect din Centrul de informare pentru a vă securiza reţeaua iSeries.

### **Situl Web iSeries [Technical](http://www.ibm.com/servers/eserver/support/iseries/index.html) Support**

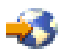

Descărcați PTF-urile recente pentru iSeries folosind stația de lucru ca gateway pentru pagina Internet PTF sau vizualizati solutiile iSeries din categoria Technical Information and Databases.

### **Mail enabling iSeries [applications](http://www.ibm.com/servers/enable/site/java/topics/javamail.html) with Java(TM)**

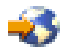

Învățați câteva metode de activare pentru posta STMP a aplicațiilor dumneavoastră.

#### **MAPS (Mail Abuse [Prevention](http://www.mail-abuse.com/) System LLC)**

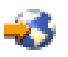

Această organizație furnizează informații despre protejarea sistemului de postă electonică prin Internet de abuzuri contra celor care fac spamming.

[Index](http://www.rfc-editor.org/rfcsearch.html) RFC

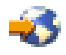

Protocoalele poştei electronice sunt definite în RFC-uri (Request for Comments). RFC-urile sunt vehiculele folosite pentru a defini standarde Internet în dezvoltare. Pentru informații suplimentare despre protocolul SMTP, consultaţi RFC-ul 2821. Pentru protocolul POP, consultaţi RFC-ul 1725.

### **Informaţii cuprinzătoare despre Domino(R)**

Lotus<sup>(R)</sup> Domino pe pagina [principală](http://www-1.ibm.com/servers/eserver/iseries/domino/) iSeries

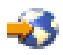

[Biblioteca](http://www.ibm.com/eserver/iseries/domino/library.htm) de referinţă Domino

<span id="page-46-0"></span>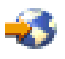

Biblioteca de documentație pentru asistența utilizatorilor Domino și Notes<sup>(™)</sup>

 $\rightarrow$ 

**Manuale şi cărţi Redbooks(TM)**

**AS/400(R) [Electronic-Mail](http://www.redbooks.ibm.com/abstracts/sg244703.html) Capabilities**

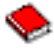

Consultaţi această carte Redbook IBM pentru informaţii detaliate despre poşta electronică şi SMTP. **AS/400 Internet Security: [Protecting](http://publib-b.boulder.ibm.com/abstracts/sg244929.html) Your AS/400 from HARM on the Internet**

◒

Această carte Redbook furnizează informaţii de securitate, inclusiv paşi pentru curăţarea iSeries, dacă serverul este victima unui atac de inundare (flooding).

### **AnyMail/400 Mail Server Framework Support**

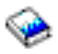

Citiţi despre cadrul de lucru care controlează serverul de poştă iSeries.

### **Protocolul SMTP**

Tabelul de mai jos descrie comanda SMTP, funcția comandă și dacă serverul SMTP iSeries<sup>(™)</sup> suportă comanda.

### **Comenzi SMTP**

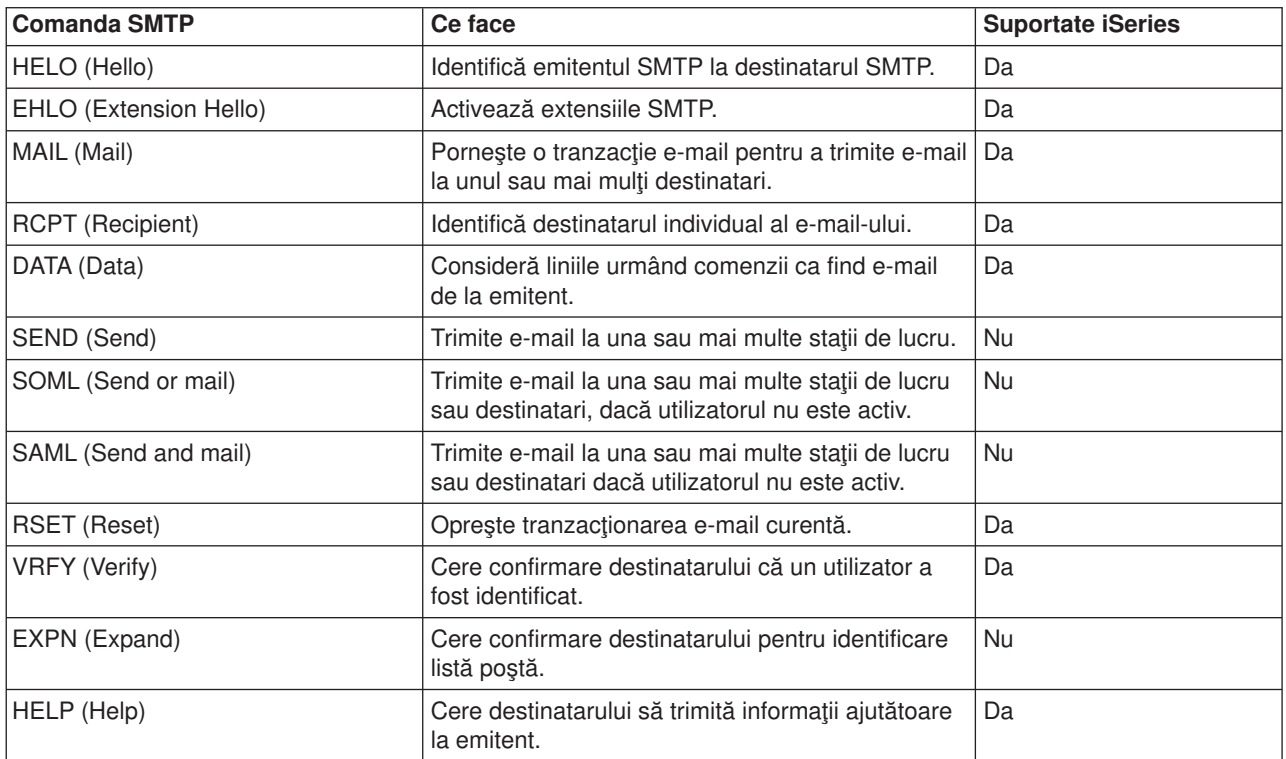

<span id="page-47-0"></span>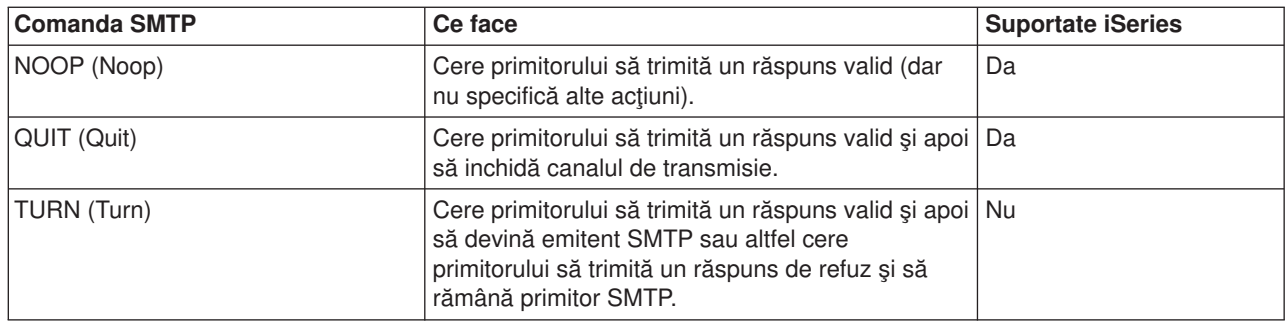

### **Protocolul POP**

Interfaţa de poştă POP Versiunea 3 este definită în RFC 1725. RFC înseamnă Request for Comments (Cerere de comentarii). RFC-urile sunt vehiculele folosite pentru a defini standarde Internet în dezvoltare.

Software-ul client foloseşte comenzi numite *verbe* pentru a comunica cu serverul POP. Serverul POP iSeries<sup>(™)</sup> suportă următoarele verbe:

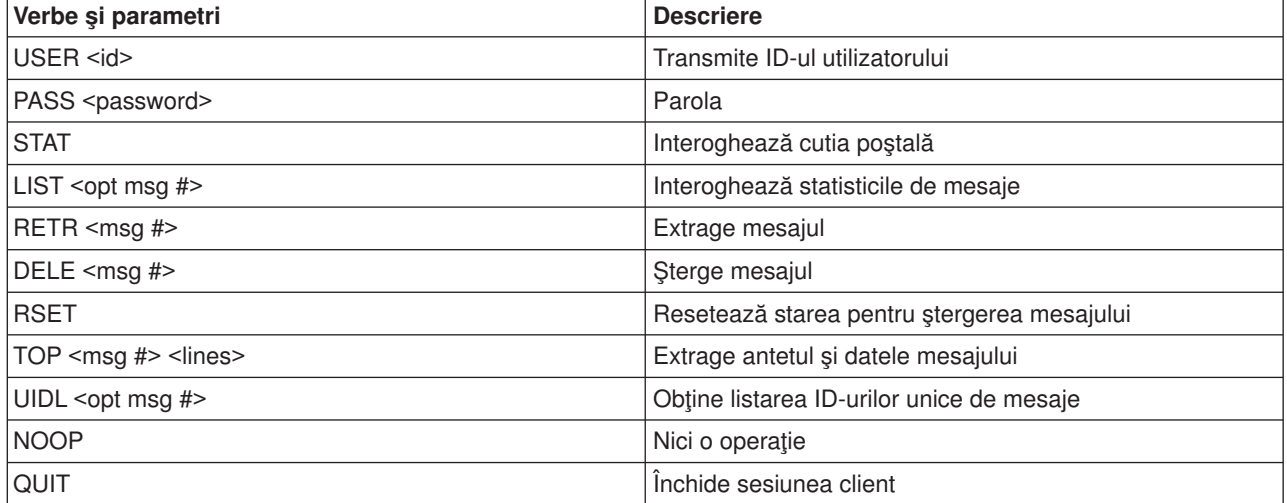

# <span id="page-48-0"></span>**Anexa A. Observaţii**

Aceste informaţii au fost elaborate pentru produse şi servicii oferite în S.U.A.

IBM poate să nu ofere în alte tări produsele, serviciile sau caracteristicile discutate în acest document. Cosultati reprezentantul dumneavoastră local IBM pentru informații despre produsele și serviciile curente valabile în zona dumneavoastră. Orice referință la un produs IBM, program sau serviciu nu intenționează să menționeze sau să implice că doar acele produse IBM, programe sau servicii pot fi folosite. Se poate utiliza orice produs, program sau serviciu cu funcţionare echivalentă, care nu încalcă drepturile de proprietate ale IBM. Însă, este responsabilitatea utilizatorului de a evalua şi de a verifica funcţionarea oricărui produs non-IBM product, program sau serviciu.

IBM poate avea brevete sau aplicaţii în curs de brevetare care să acopere subiectele descrise în acest document. Oferirea acestui document nu vă conferă nici o licență cu privire la aceste brevete. Puteți trimite întrebări cu privire la licenţe, în scris, la:

IBM Director of Licensing IBM Corporation North Castle Drive Armonk, NY 10504-1785 U.S.A.

Pentru întrebări privind licența pentru informațiile DBCS (double-byte character set), contactați departamentul de proprietate intelectuală al IBM-ului din ţara dumneavoastră sau trimiteţi întrebările în scris la:

IBM World Trade Asia Corporation Licensing 2-31 Roppongi 3-chome, Minato-ku Tokyo 106-0032, Japan

Următorul paragraf nu se aplică în cazul Marii Britanii sau al altor ţări unde asemenea prevederi nu sunt în concordanţă cu legile locale: INTERNATIONAL BUSINESS MACHINES CORPORATION OFERĂ ACEASTĂ PUBLICAŢIE "CA ATARE", FĂRĂ NICI UN FEL DE GARANŢIE, EXPRIMATĂ SAU PRESUPUSĂ, INCLUSIV, DAR NELIMITÂNDU-SE LA ELE, GARANŢIILE IMPLICITE DE NEÎNCĂLCARE A UNOR DREPTURI SAU NORME, DE VANDABILITATE SAU DE POTRIVIRE PENTRU UN ANUMIT SCOP. Unele state nu permit declinarea responsabilității pentru garanțiile exprese sau implicite în anumite tranzacții și de aceea este posibil ca aceste clauze să nu fie valabile în cazul dumneavoastră.

Aceste informații pot include inexactități tehnice sau erori tipografice. Se efectuează modificări periodic la informaţiile incluse aici; aceste modificări vor fi încorporate în noile ediţii ale publicaţiei. IBM poate aduce îmbunătăţiri şi/sau modificări produsului (produselor) şi/sau programului (programelor) descrise în această publicaţie în orice moment fără vreun avertisment.

Referirile din aceste informaţii la adrese de site-uri web non-IBM sunt făcute numai pentru a vă ajuta, fără ca prezența lor să însemne un gir acordat acestor site-uri Web. Materialele de pe site-urile Web respective nu fac parte din materialele pentru acest produs IBM, iar utilizarea acestor site-uri web se face pe propriul risc.

IBM poate utiliza sau distribui oricare dintre informatiile pe care le furnizati, în orice mod considerat adecvat, fără ca aceasta să implice vreo obligaţie pentru dumneavoastră.

Posesorii de licente pentru acest program care doresc să obțină informații despre el în scopul de a permite: (I) schimbul de informatii între programe create independent și alte programe (inclusiv acesta) și (II) utilizarea mutuală a informațiilor care au fost schimbate, vor contacta: IBM Corporation Software Interoperability Coordinator, Department 49XA

3605 Highway 52 N Rochester, MN 55901 U.S.A.

Aceste informaţii pot fi disponibile, să fie supuse unor termeni şi condiţii, inclusiv în unele cazuri, plata unor taxe.

Programul licențiat la care se referă aceste informații și toate materialele licențiate disponibile pentru el sunt furnizate de IBM conform termenilor din IBM Customer Agreement, IBM International Program License Agreement, IBM License Agreement for Machine Code sau orice acord echivalent încheiat între noi.

Informatiile privind produsele non-IBM au fost obtinute de la furnizorii acestor produse, din anunturile lor publicate sau din alte surse disponibile publicului. IBM nu a testat aceste produse şi nu poate confirma acuratetea performantelor, compatibilitatea sau oricare alte pretenții legate de produsele non-IBM. Întrebări legate de capacitățile produselor non-IBM le veți adresa furnizorilor acestor produse.

LICENŢĂ - COPYRIGHT:

Aceste informații conțin exemple de programe de aplicații în limbaje sursă, care ilustrează tehnici de programare pe diferite platforme de operare. Puteți copia, modifica și distribui aceste exemple de programe sub orice formă fără ca IBM să pretindă vreo plată, când o faceţi în scopul dezvoltării, folosirii, promovării şi distribuirii programelor de aplicaţii conform cu interfaţa de programare a aplicaţiilor pentru platforma de operare pentru acre au fost scrise exemplele de program. Aceste exemple nu au fost testate temeinic pentru toate condiţiile. De aceea, IBM nu poate garanta sau sugera fiabilitatea, suportul pentru service sau funcționarea acestor programe.

EXCEPTÂND GARANŢIILE OBLIGATORII, CARE NU POT FI EXCLUSE, IBM, DEZVOLTATORII DE PROGRAME ŞI FURNIZORII SĂI NU ACORDĂ NICI O GARANŢIE SAU CONDIŢIE, EXPRESĂ SAU IMPLICITĂ, INCLUZÂND, DAR FĂRĂ A SE LIMITA LA ELE, GARANŢIILE SAU CONDIŢIILE IMPLICITE DE VANDABILITATE, DE POTRIVIRE PENTRU UN ANUMIT SCOP SAU DE NEÎNCĂLCARE A UNUI DREPT, REFERITOARE LA PROGRAM SAU LA SUPORTUL TEHNIC, DACĂ ESTE CAZUL.

ÎN NICI O ÎMPREJURARE IBM, DEZVOLTATORII SĂI DE PROGRAME SAU FURNIZORII NU VOR FI RESPONSABILI PENTRU ORICARE DINTRE URMĂTOARELE PAGUBE, CHIAR DACĂ AU FOST INFORMAŢI ÎN LEGĂTURĂ CU POSIBILITATEA PRODUCERII LOR:

- 1. PIERDEREA SAU DETERIORAREA DATELOR;
- 2. PAGUBE SPECIALE, ACCIDENTALE SAU INDIRECTE SAU PREJUDICII ECONOMICE DE CONSECINŢĂ; SAU
- 3. PIERDERI REFERITOARE LA PROFIT, AFACERI, BENEFICII, REPUTATIE SAU ECONOMII PI ANIFICATE

UNELE JURISDICŢII NU PERMIT EXCLUDEREA SAU LIMITAREA PREJUDICIILOR INCIDENTALE SAU INDIRECTE, CAZ ÎN CARE ESTE POSIBIL CA UNELE SAU TOATE LIMITĂRILE SAU EXCLUDERILE DE MAI SUS SĂ NU FIE VALABILE PENTRU DUMNEAVOASTRĂ.

Fiecare copie sau orice porțiune din aceste exemple de pogram sau orice lucrare derivată din acestea trebuie să includă un anunţ de copyright de genul următor:

(C) (numele companiei dumneavoastră) (anul). Unele porţiuni din acest cod sunt derivate din IBM Corp. Sample Programs. (C) Copyright IBM Corp. \_introduceti anul sau anii. Toate drepturile rezervate.

Dacă vizualizați aceste informații folosind o copie electronică, fotografiile și ilustrațiile color s-ar putea să nu apară.

### <span id="page-50-0"></span>**Mărci comerciale**

Următorii termeni sunt mărci comerciale deţinute de International Business Machines Corporation în Statele Unite, în alte ţări sau ambele:

AS/400 Domino e (logo) IBM iSeries Operating System/400 OS/400 400

Lotus, Freelance şi WordPro sunt mărci comerciale deţinute de International Business Machines Corporation şi Lotus Development Corporation în Statele Unite, în alte ţări sau ambele.

Microsoft, Windows, Windows NT şi logo-ul Windows sunt mărci înregistrate deţinute de Microsoft Corporation în Statele Unite, în alte ţări sau ambele.

Java şi toate mărcile comerciale bazate pe Java sunt mărci comerciale deţinute de Sun Microsystems, Inc. în Statele Unite, în alte tări sau ambele.

Alte nume de companii, de produse şi de servicii pot fi mărci comerciale sau mărci de serviciu ale altora.

# <span id="page-52-0"></span>**Anexa B. Termenii şi condiţiile pentru descărcarea şi tipărirea informaţiilor**

Permisiunile pentru folosirea informaţiilor pe care le-aţi selectat pentru descărcare sunt acordate cu respectarea următorilor termeni și condiții și cu indicarea acceptării lor de către dumneavoastră.

**Uz personal:** Puteţi reproduce aceste informaţii pentru uzul dumneavoastră personal şi necomercial cu conditia ca toate anunturile de proprietate să fie păstrate. Nu puteți distribui, afișa sau face lucrări derivate din aceste informatii sau orice portiune a lor fără acordul explicit al IBM.

**Uz comercial:** Puteţi reproduce, distribui şi afişa aceste informaţii doar în înteprinderea dumneavoastră, cu condiția ca toate anunțurile de proprietate să fie păstrate. Nu puteți să realizați lucrări derivate din aceste informații sau să reproduceți, să distribuiți sau să afișați aceste informații sau orice porțiune a lor în afara înteprinderii dumneavoastră fără acordul explicit al IBM.

Cu excepția acestei permisiuni explicite, nu sunt acordate alte permisiuni, licențe sau drepturi, explicite sau implicite, pentru informații sau alte date, software sau alte proprietăți intelectuale conținute în acestea.

IBM îşi rezervă dreptul de a retrage permisiunile acordate aici oricând consideră că folosirea infromaţiilor este în detrimentul intereselor sale sau când personalul IBM stabilește că instrucțiunile de mai sus nu sunt urmate corespunzător.

Nu puteți descărca, exporta sau reexporta aceste informații decât în deplină conformitate cu legile și regulamentele aplicabile, inclusiv toate legile și regulamentele de export ale Statelor Unite. IBM NU ACORDĂ NICI O GARANŢIE PENTRU CONŢINUTUL ACESTOR INFORMAŢII. INFORMAŢIILE SUNT FURNIZATE ″CA ATARE″, FĂRĂ NICI UN FEL DE GARANŢIE, EXPLICITĂ SAU IMPLICITĂ, INCLUZÂND, DAR FĂRĂ A SE LIMITA LA ELE, GARANŢIILE SUBÎNŢELESE DE NEÎNCĂLCARE A UNUI DREPT, DE VANDABILITATE SAU DE POTRIVIRE PENTRU UN ANUMIT SCOP.

Toate materialele au copyright IBM Corporation.

Prin descărcarea sau tipărirea unor informații de pe acest sit, v-ați dat acordul pentru acești termeni și conditii.

### **Termenii şi condiţiile pentru descărcarea şi tipărirea publicaţiilor**

Permisiunile pentru folosirea informaţiilor pe care le-aţi selectat pentru descărcare sunt acordate cu respectarea următorilor termeni și condiții și cu indicarea acceptării lor de către dumneavoastră.

**Uz personal:** Puteţi reproduce aceste informaţii pentru uzul dumneavoastră personal şi necomercial cu condiţia ca toate anunţurile de proprietate să fie păstrate. Nu puteţi distribui, afişa sau face lucrări derivate din aceste informații sau orice porțiune a lor fără acordul explicit al IBM<sup>(R)</sup>.

**Uz comercial:** Puteţi reproduce, distribui şi afişa aceste informaţii doar în înteprinderea dumneavoastră, cu conditia ca toate anunturile de proprietate să fie păstrate. Nu puteți să realizați lucrări derivate din aceste informații sau să reproduceți, să distribuiți sau să afișați aceste informații sau orice porțiune a lor în afara înteprinderii dumneavoastră fără acordul explicit al IBM.

Cu exceptia acestei permisiuni explicite, nu sunt acordate alte permisiuni, licente sau drepturi, explicite sau implicite, pentru informații sau alte date, software sau alte proprietăți intelectuale conținute în acestea.

IBM îşi rezervă dreptul de a retrage permisiunile acordate aici oricând consideră că folosirea infromaţiilor este în detrimentul intereselor sale sau când personalul IBM stabilește că instrucțiunile de mai sus nu sunt urmate corespunzător.

Nu puteţi descărca, exporta sau reexporta aceste informaţii decât în deplină conformitate cu legile şi regulamentele aplicabile, inclusiv toate legile şi regulamentele de export ale Statelor Unite. IBM NU ACORDĂ NICI O GARANŢIE PENTRU CONŢINUTUL ACESTOR INFORMAŢII. INFORMAŢIILE SUNT FURNIZATE ″CA ATARE″, FĂRĂ NICI UN FEL DE GARANŢIE, EXPLICITĂ SAU IMPLICITĂ, INCLUZÂND, DAR FĂRĂ A SE LIMITA LA ELE, GARANŢIILE SUBÎNŢELESE DE NEÎNCĂLCARE A UNUI DREPT, DE VANDABILITATE SAU DE POTRIVIRE PENTRU UN ANUMIT SCOP.

Toate materialele au copyright IBM Corporation.

Prin descărcarea sau tipărirea unei publicaţii de pe acest sit, aţi indicat că sunteţi de acord cu aceşti termeni si conditii.

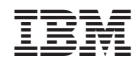

Tipărit în S.U.A.